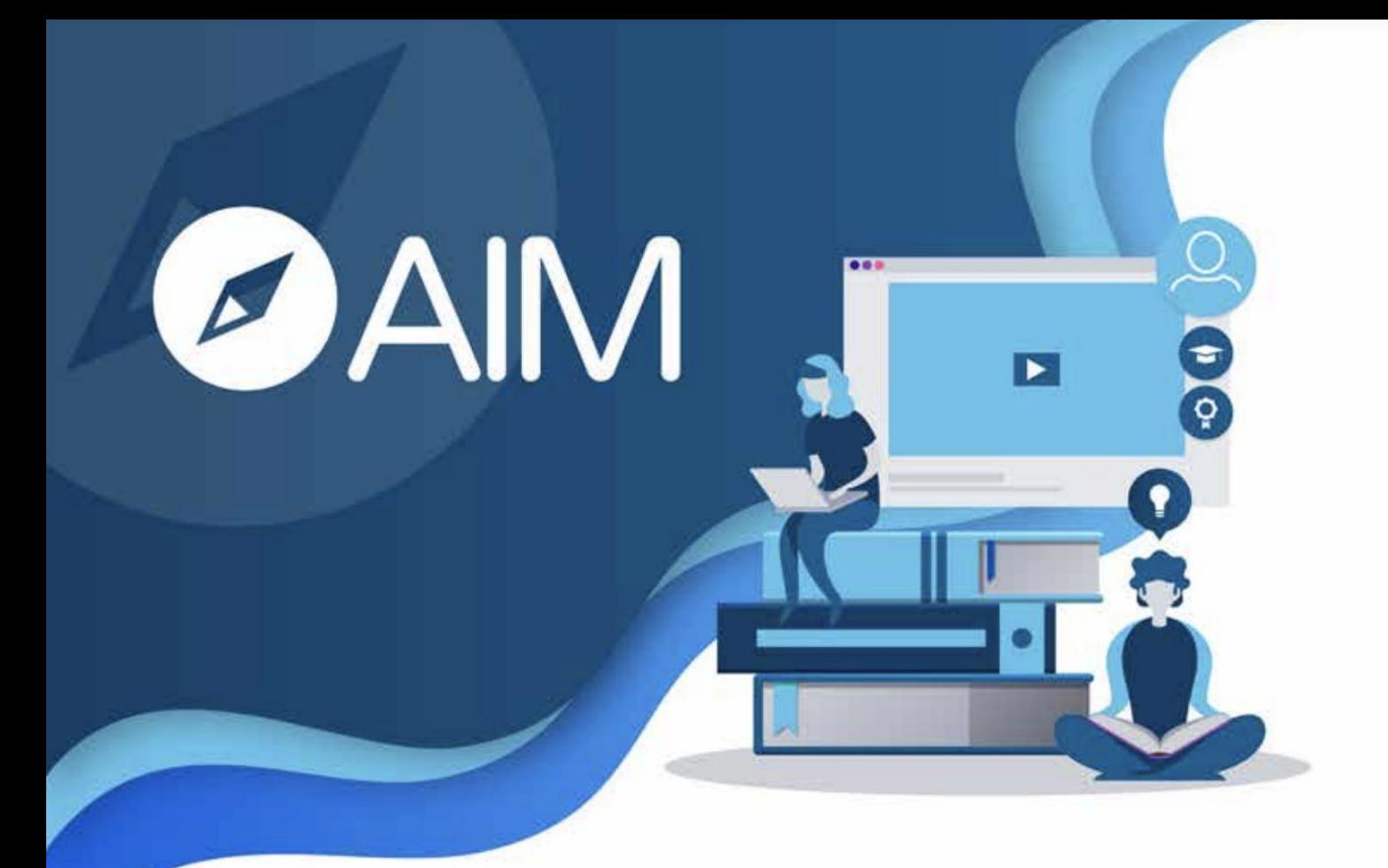

## **Manual de Usuario** Módulo Checklist

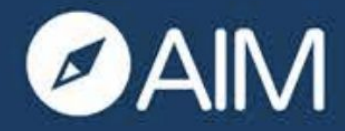

Versión Web • •

## AIM MANAGER ..

SOLUCIÓN PARA LA ADMINISTRACIÓN DE INMUEBLES **CON TRAZABILIDAD EN TIEMPO REAL** 

#### ¿QUÉ ES?

#### **MÓDULO CHECKLIST**

Este módulo promueve la evaluación de diversas actividades dentro del inmueble, creando reportes para realizar seguimiento detallado de procesos como apertura y cierre de tienda, mantenciones preventivas y correctivas de activos, traslado de valores, campañas comerciales, entre otros. Esta plataforma permite hacer evaluaciones en terreno con su versión móvil y se adapta a diferentes formatos

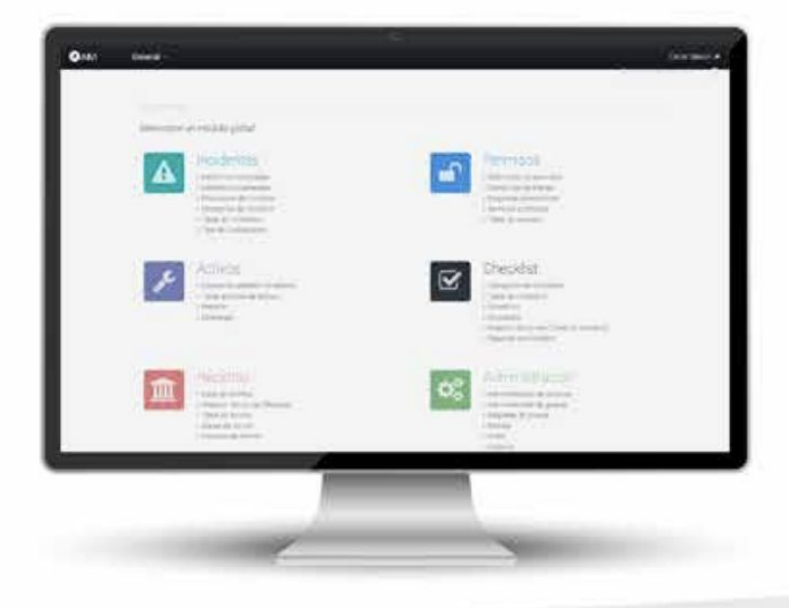

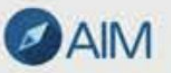

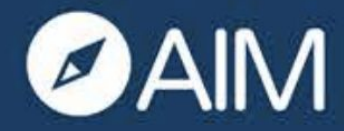

Versión Web ••

## AIM MANAGER ..

SOLUCIÓN PARA LA ADMINISTRACIÓN DE INMUEBLES **CON TRAZABILIDAD EN TIEMPO REAL** 

#### ¿PARA QUIÉN?

#### **TODOS LOS USUARIOS**

Este manual de usuario facilita la gestión de todos los trabajadores de centros comerciales o supermercados que realicen Checklists en terreno o en oficinas. De esta manera agilizamos la relación entre trabajadores y mejoramos el nivel de servicio entregado.

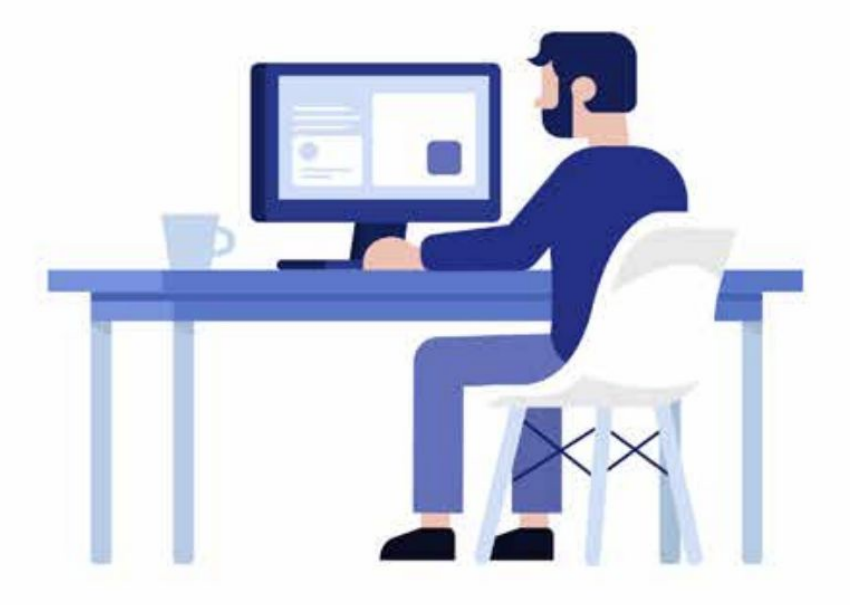

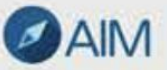

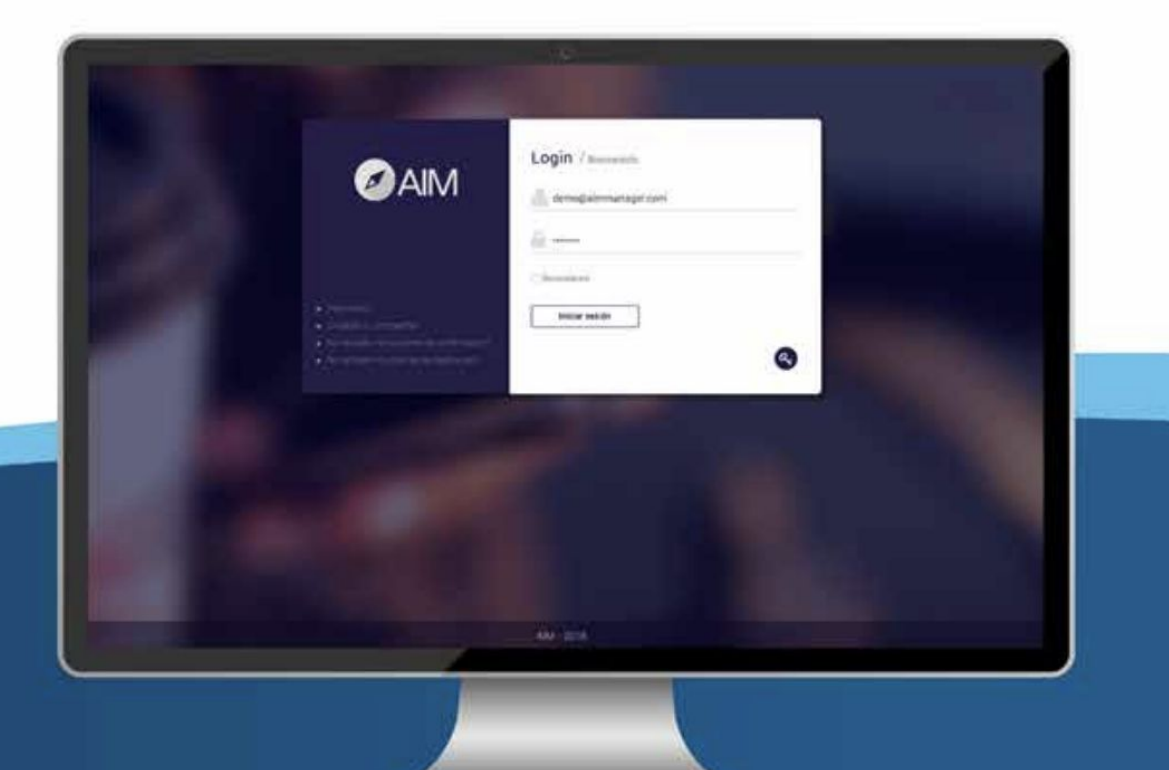

# OAIM **Primeros Pasos**

Manual de usuario - AIM Manager

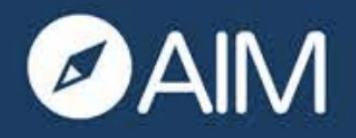

#### **Primeros Pasos**  $\bullet \bullet \square$  Versión Web

**INICIO DE SESIÓN** 

**1-** En el recuadro superior escribe tu email corporativo y en la casilla inferior tu contraseña.

**NOTA:** Si marcas la casilla "Recordarme'' el navegador recordará tus datos.

**2-** Si no recuerdas tu contraseña presiona "Olvidaste tu contraseña?". Se te enviará un correo electrónico para que puedas restablecerla.

- **3-** Podrás Iniciar sesión de 3 maneras:
	- a) En "Iniciar sesión" podrás escribir la contraseña entregada por AIM.
	- b) También podrás iniciar sesión por Azure.
- c) También puedes iniciar sesión por Google.

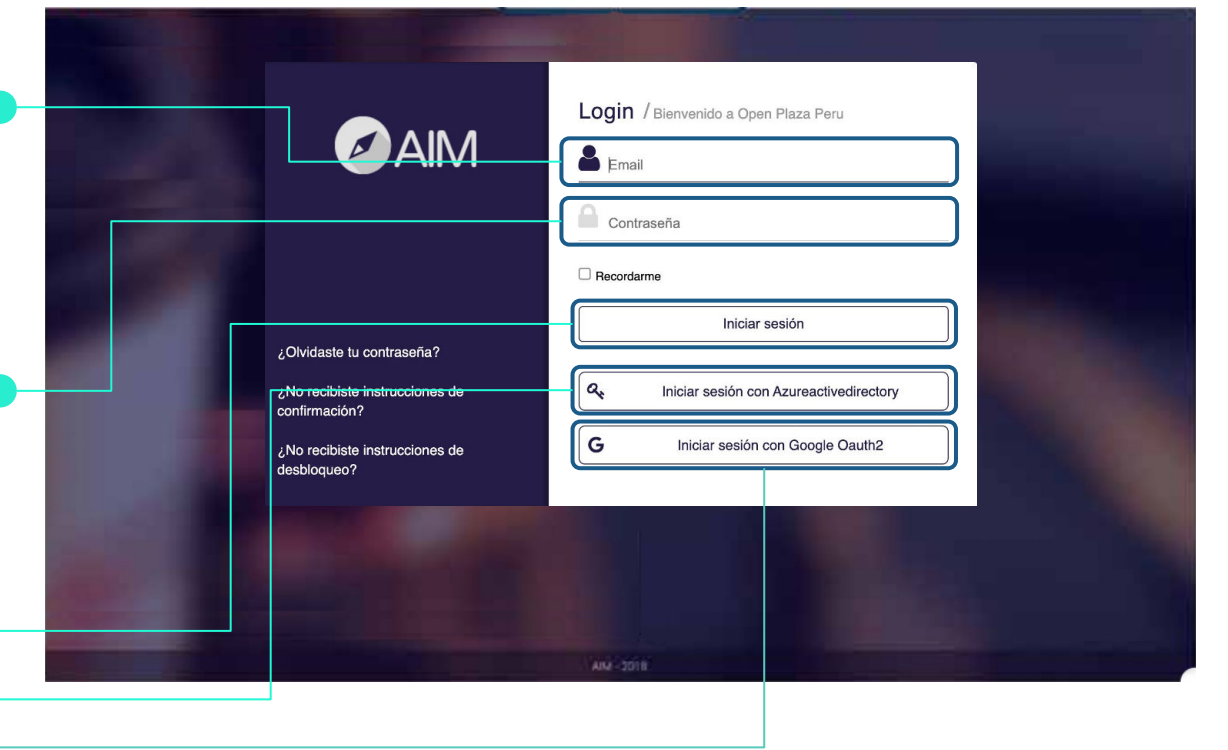

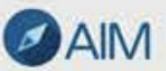

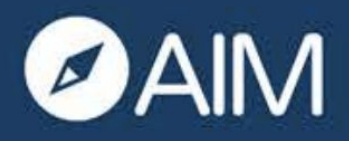

**INGRESO AL MÓDULO** 

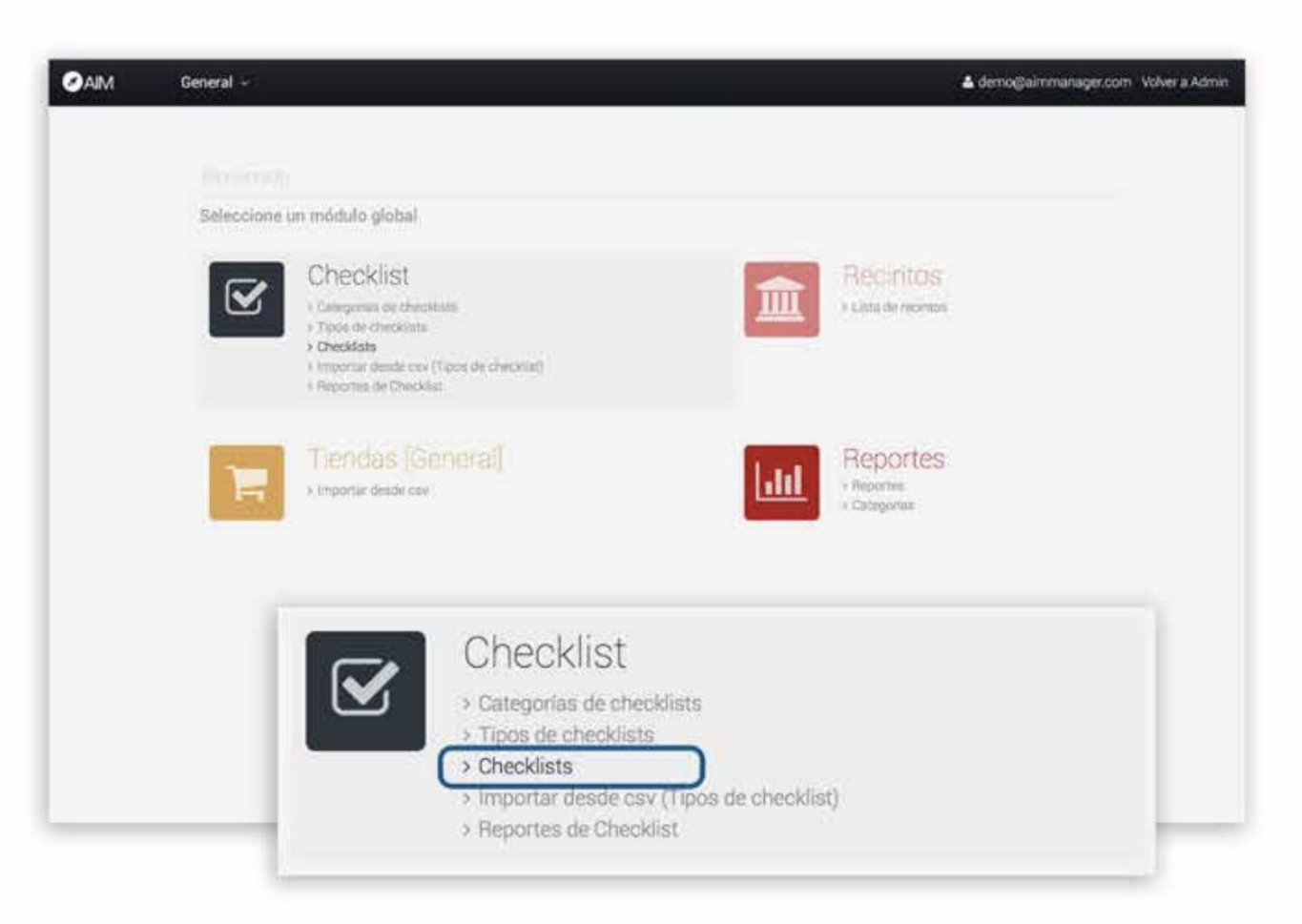

1- Al ingresar a la plataforma verás todos los módulos asignados a tu cuenta. Para ingresar al módulo checklist debes ir a la sección "Checklist" y seleccionar "Checklists". De esta manera podrás ver la información que necesitas.

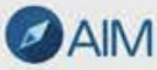

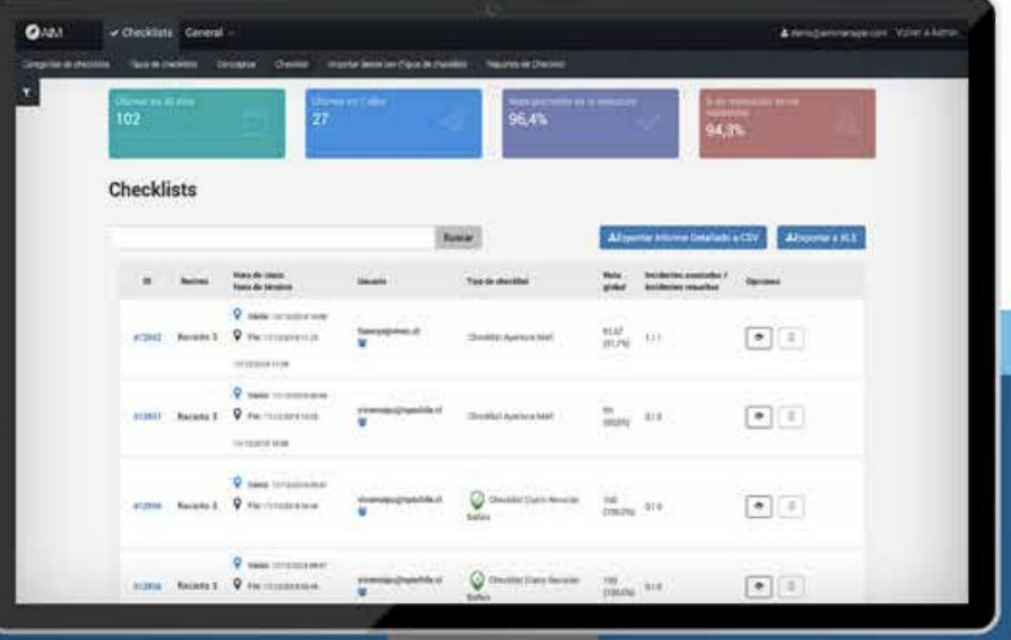

# DAIM **Módulo Checklist**

Manual de usuario - AIM Manager

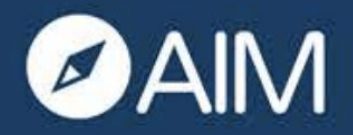

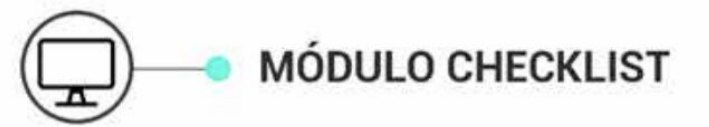

Cuando ingresas al módulo "Checklist" verás un menú en la parte superior con diferentes opciones: "Categorías de checklists", "Tipos de checklists", "Conceptos", "Checklist", "Importar desde csv" y "Reportes de Checklist". A continuación explicaremos cada uno de ellos.

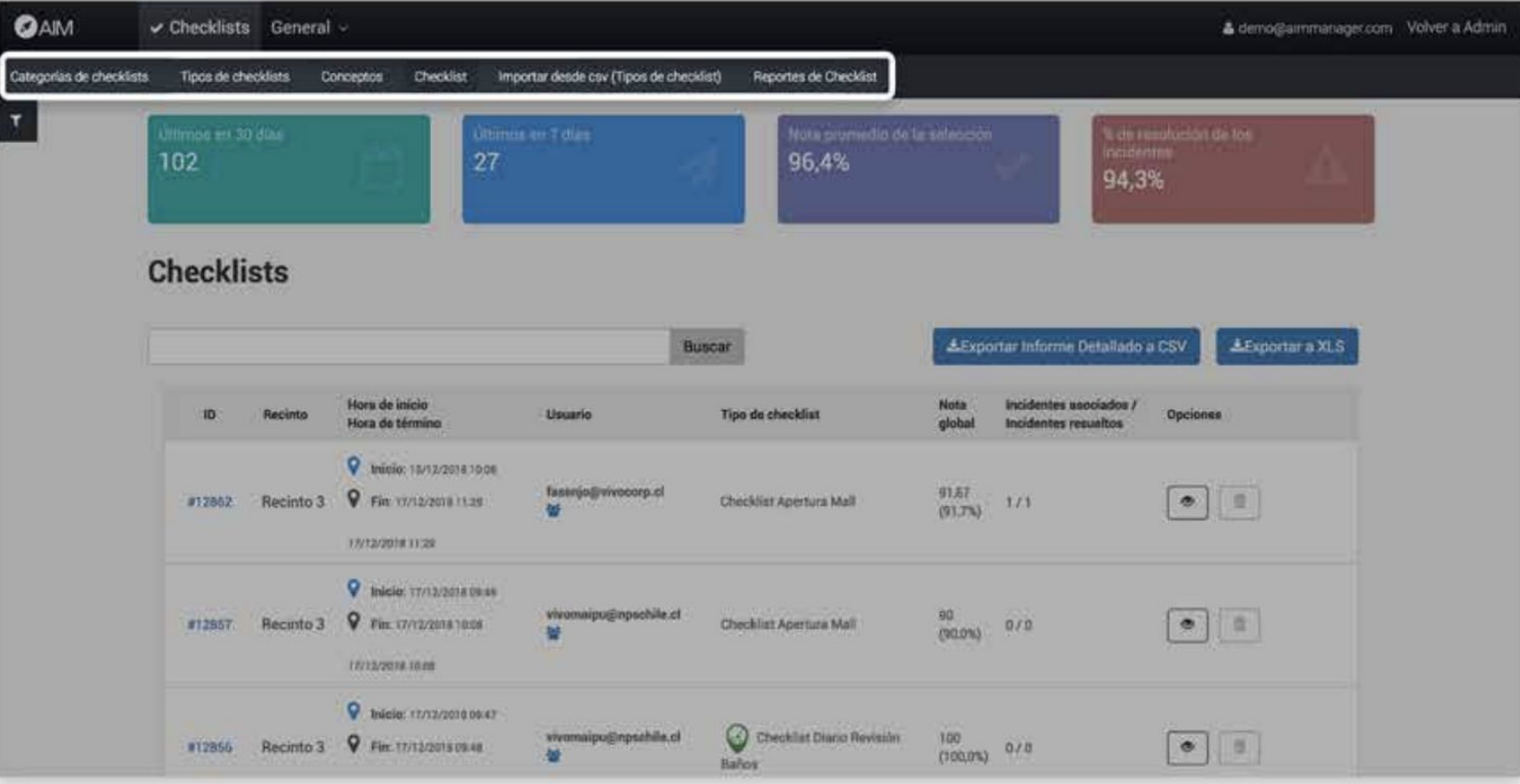

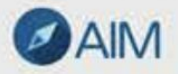

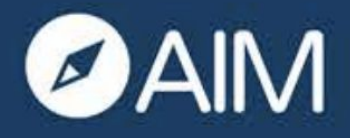

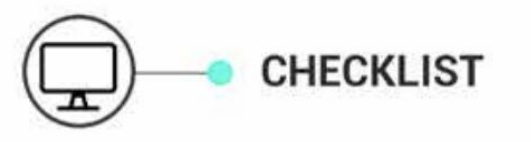

Checklist: Al entrar a la opción "Checklist" en el menú, verás el listado completo de Checklist realizados.

A continuación te explicaremos cada elemento que compone el módulo **Checklist** 

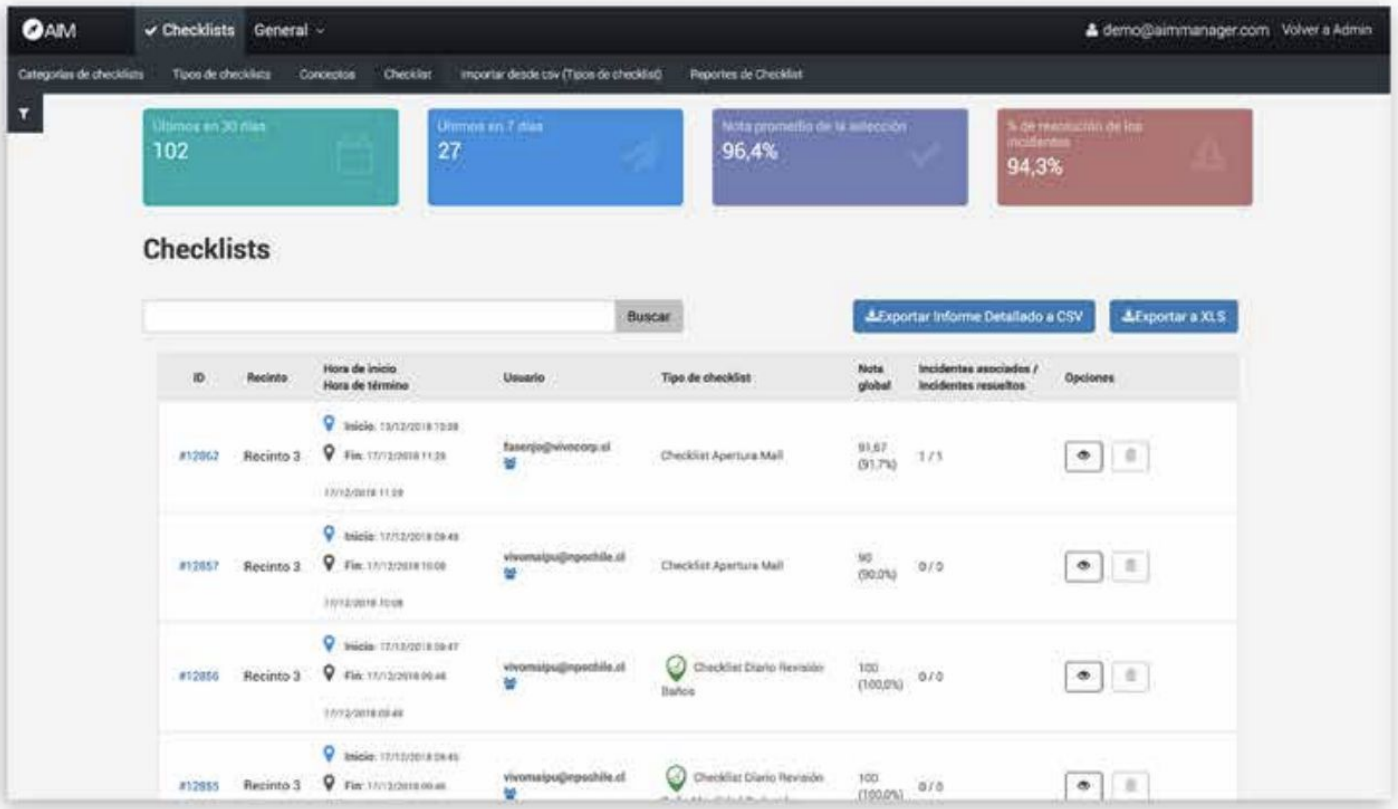

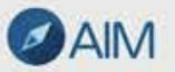

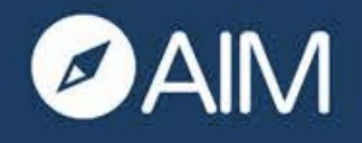

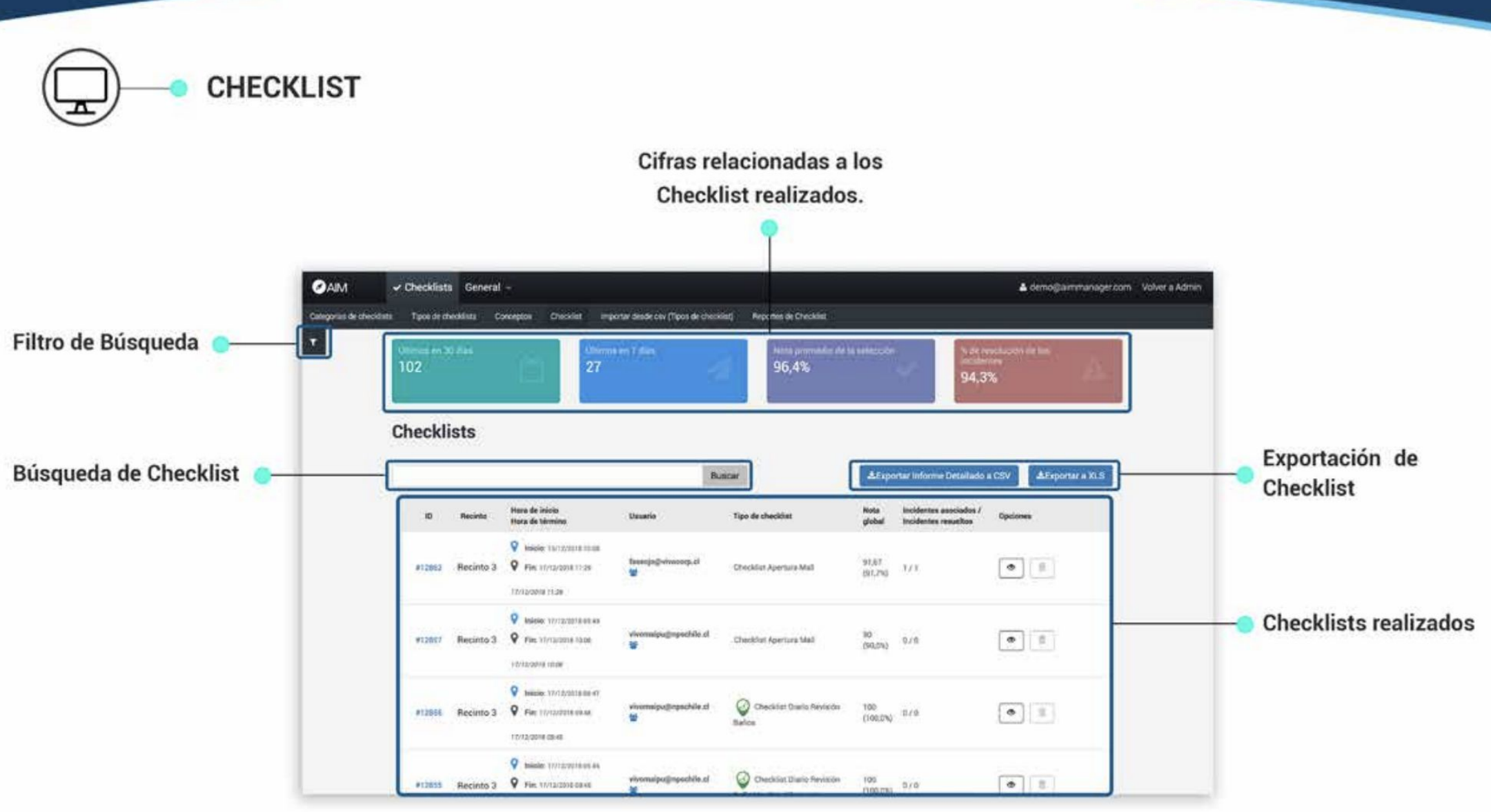

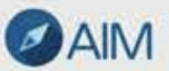

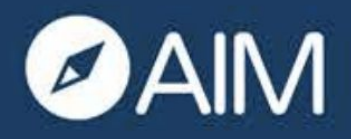

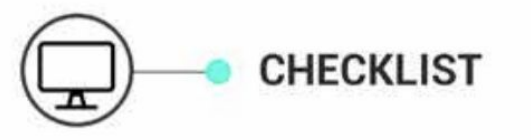

Filtro: Verás un filtro de búsqueda para los Checklist asociados a la cuenta.

Tendrás las siguientes opciones para filtrar tu búsqueda:

- Email usuario.
- Tipo de recinto.
- Zona de recinto.
- Recinto.
- Categoría.
- Zonal.
- Categoría de checklist.
- Tipo de Checklist.
- Reportado desde.
- Iniciado desde.
- Finalizado desde.

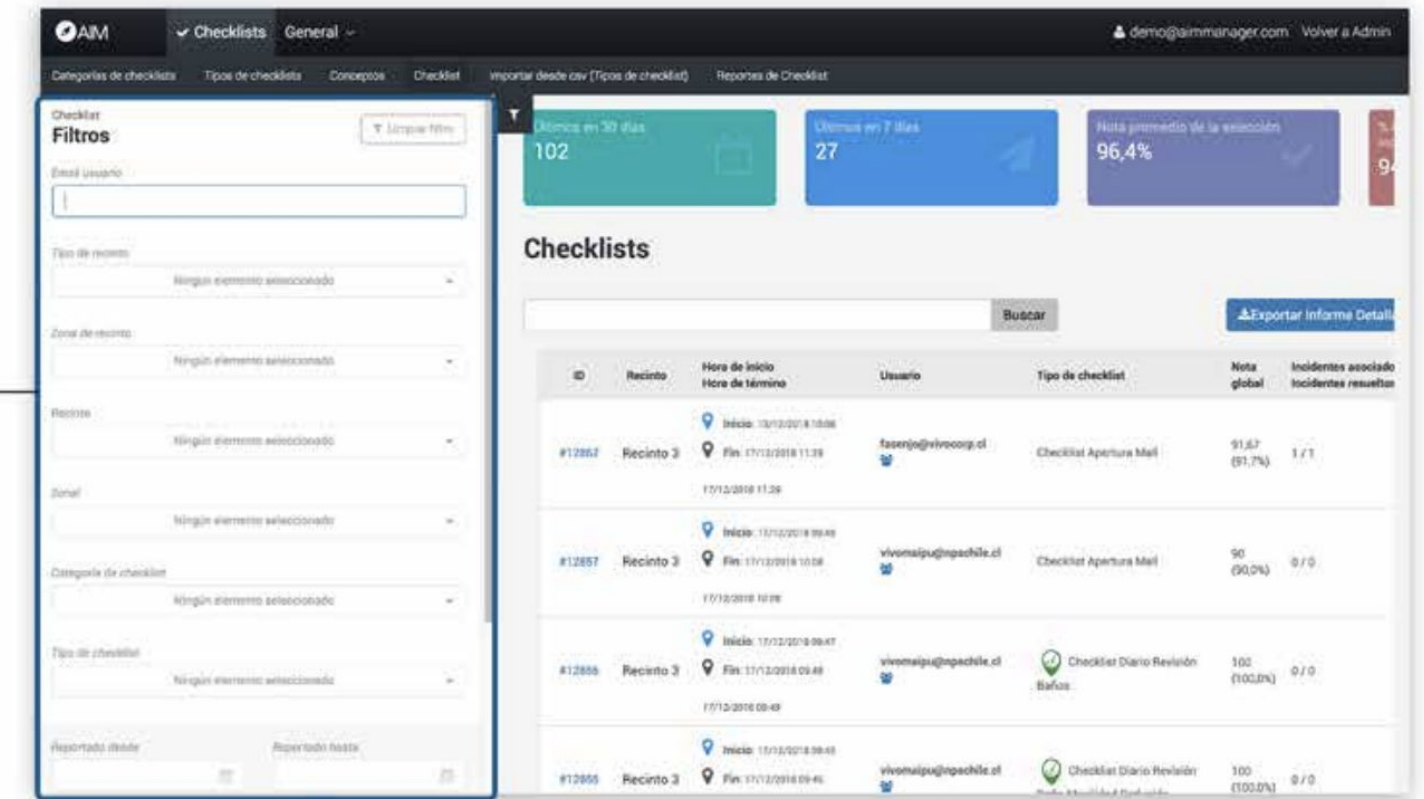

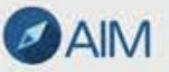

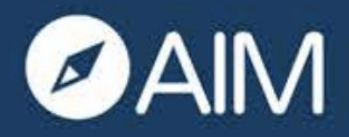

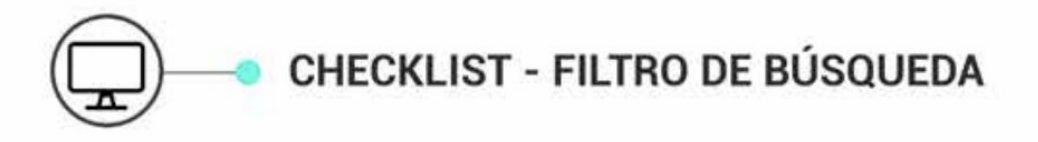

1- AIM Manager cuenta con un filtro de búsqueda para Checklists específicos. Debes presionar el ícono de filtro que se observa en la imagen.

2- Tienes diversas opciones para filtrar tu búsqueda. Elige la que más se adapte a tu requerimiento y presiona "Filtrar".

NOTA: Para borrar la información guardada en el formulario, presiona "Limpiar filtro".

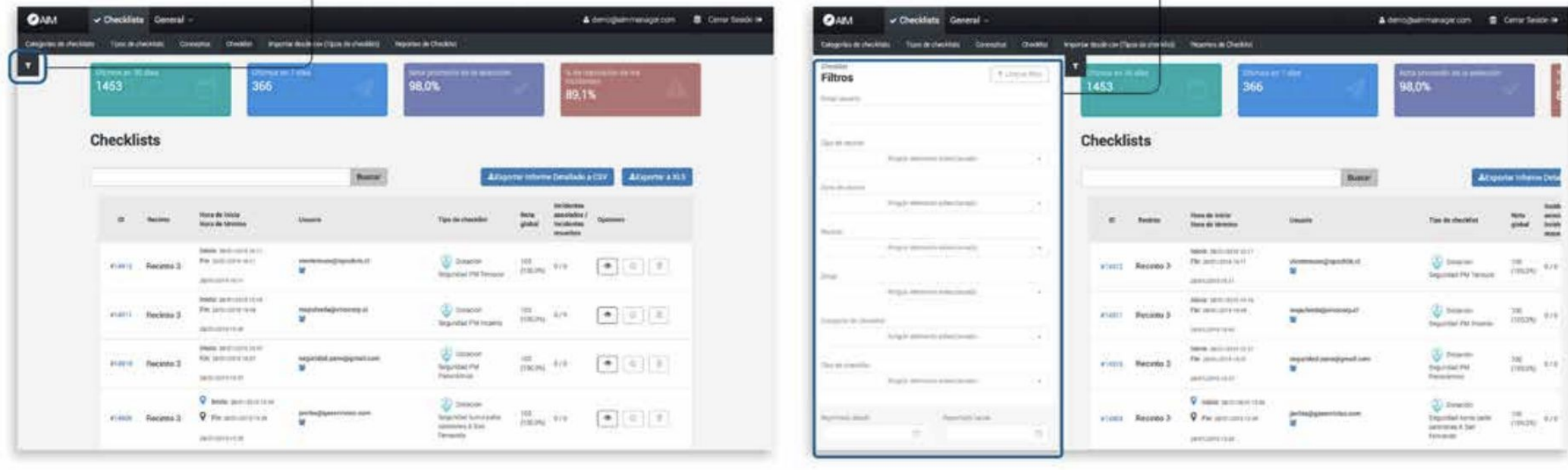

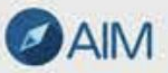

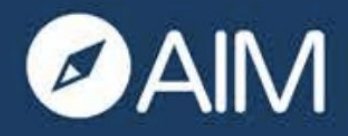

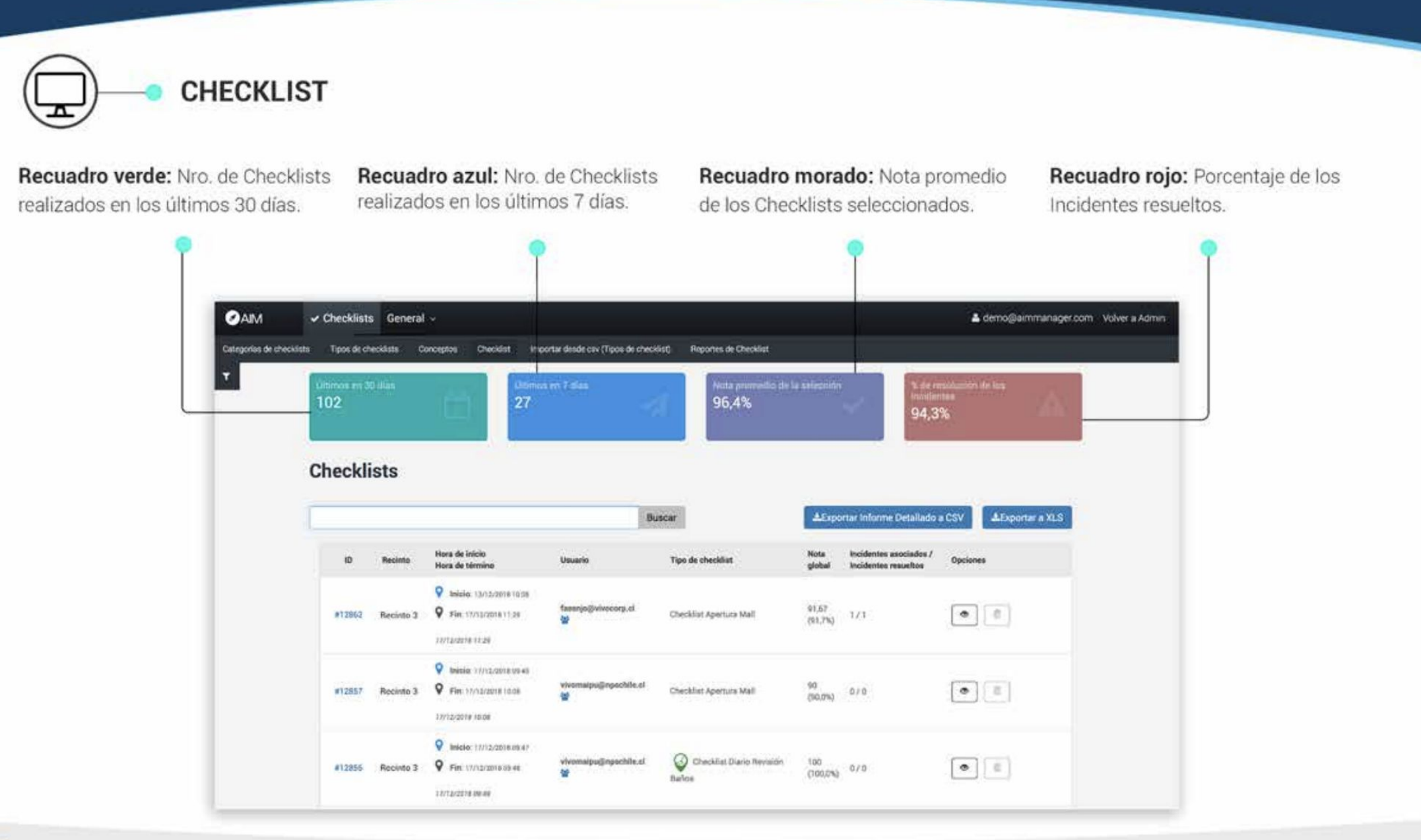

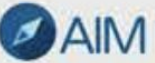

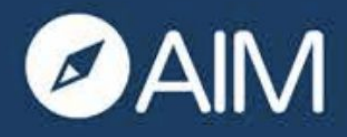

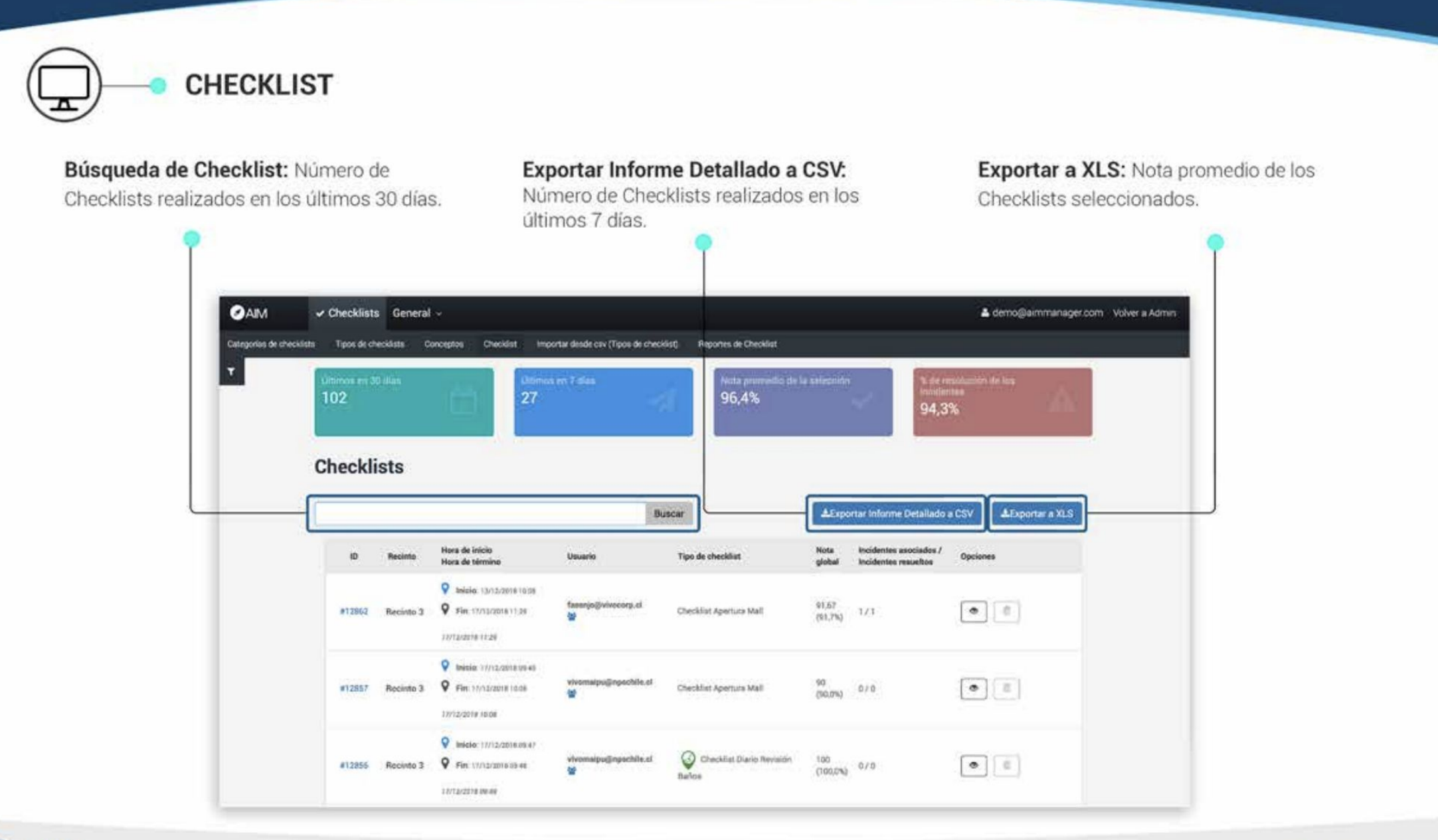

App AIM Manager - Módulo Checklist

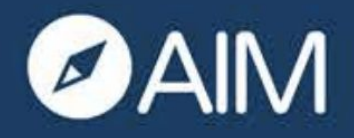

**CHECKLIST** 

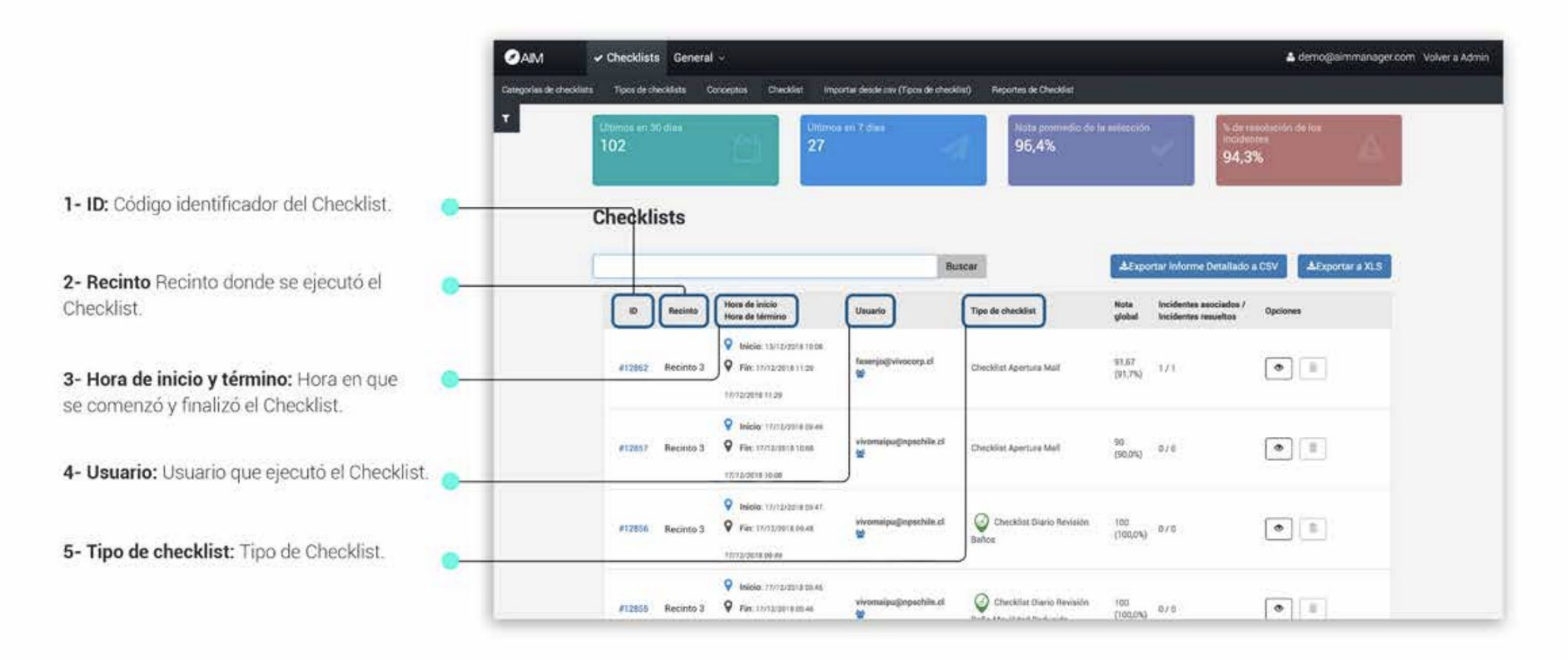

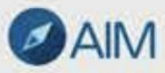

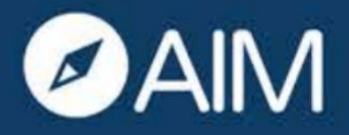

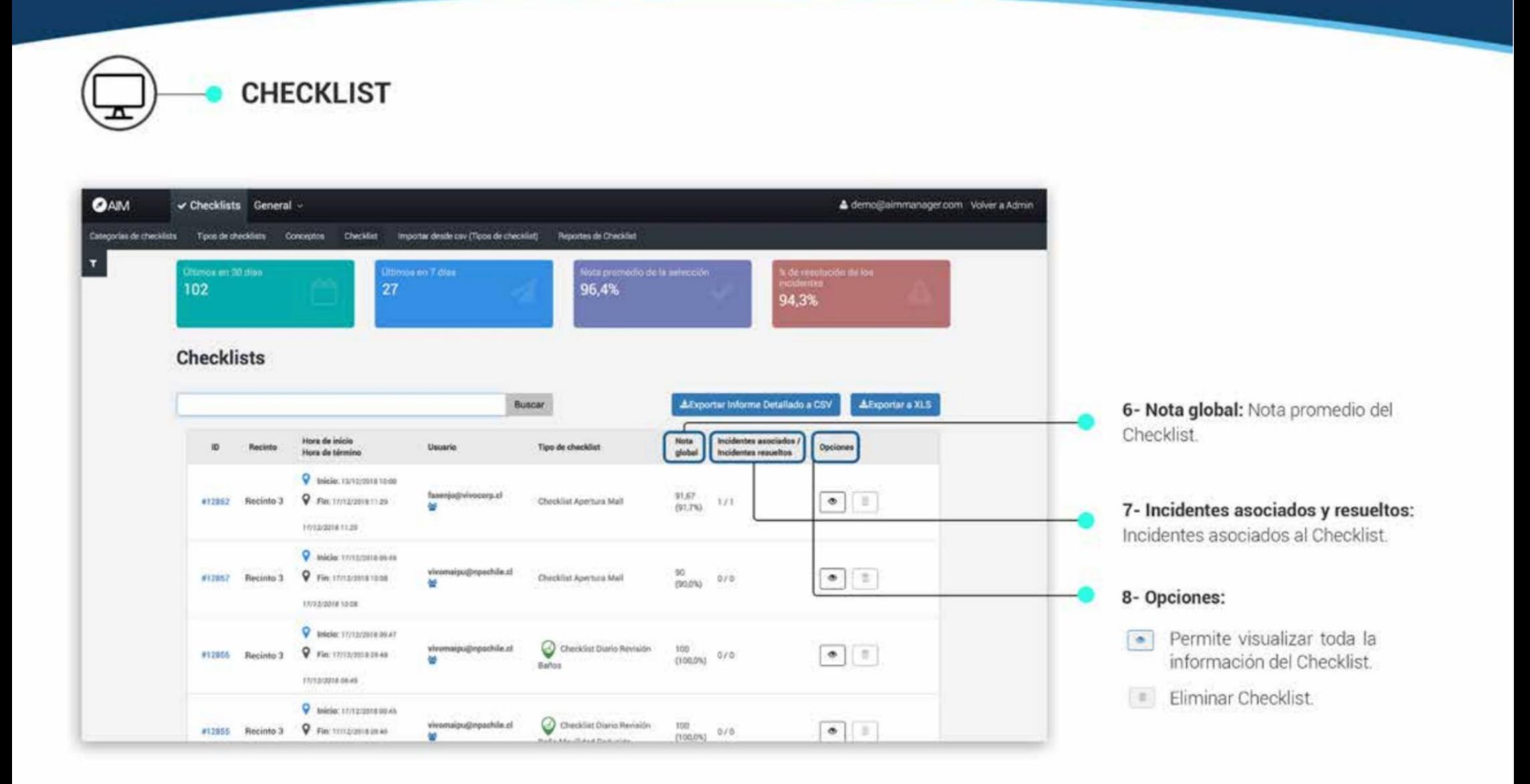

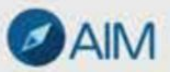

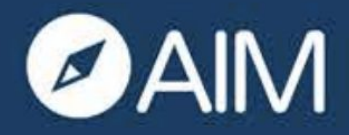

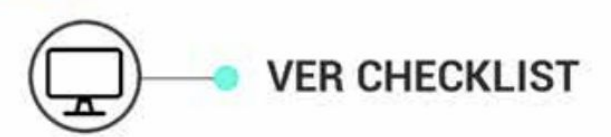

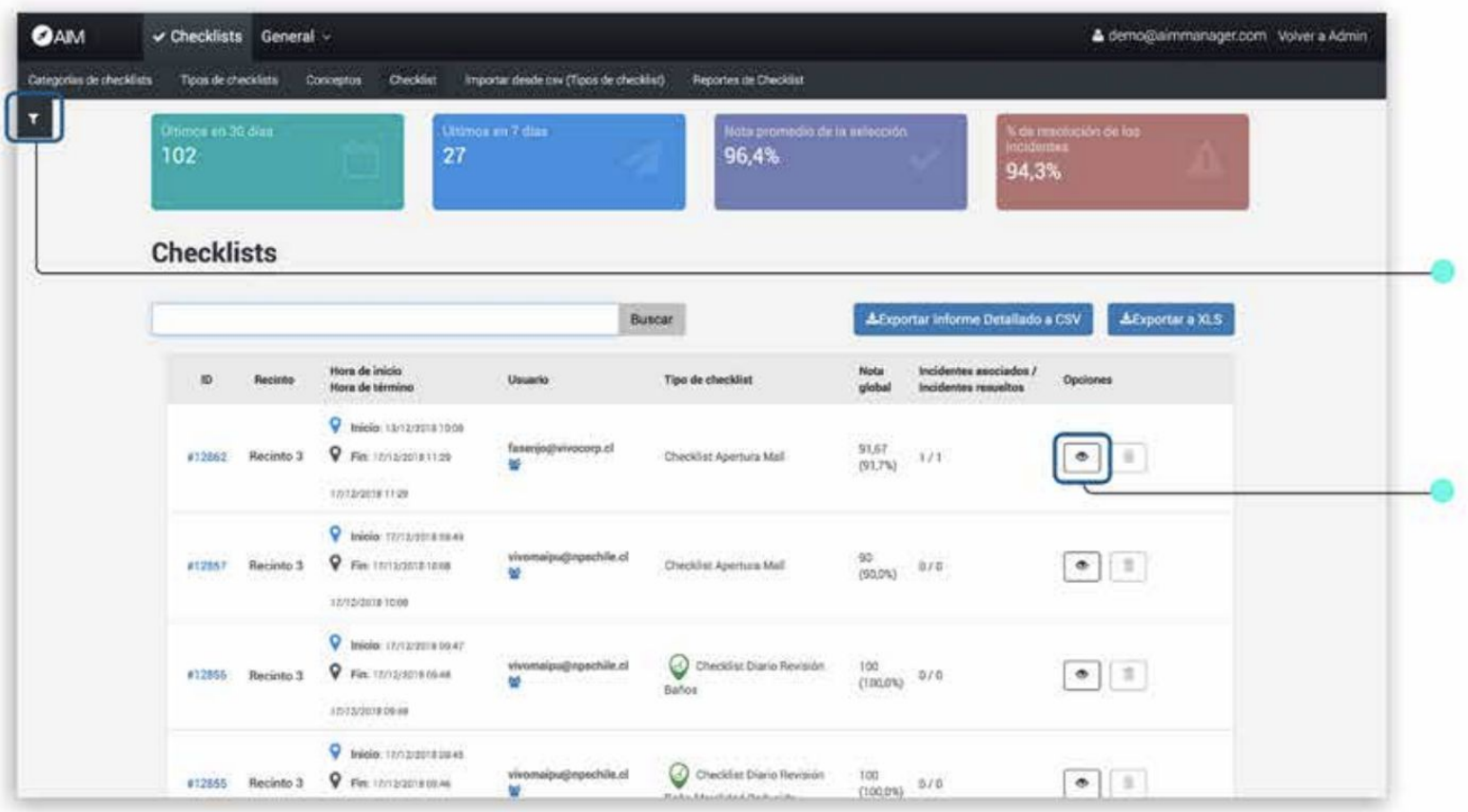

1- Búscar Checklist: Lo primero que debes hacer es encontrar el checklist que buscas, ya sea manualmente o a través de filtro de búsqueda.

2- Mostrar Checklist: Luego haz click sobre el ícono con forma de ojo en el checklist seleccionado y podrás visualizar su información en detalle.

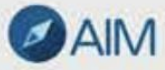

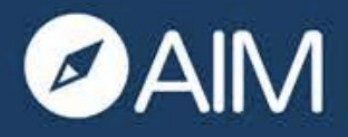

**VER CHECKLIST** 

#### **Datos Generales:**

1- Nombre del Checklist: Nombre del Checklist identificador del Checklist

2- Nota Global: Nota promedio del Checklist actual y anterior.

3- Hora de inicio y término: Hora en que se comenzó y finalizó el Checklist.

4- Fecha del Checklist reportado: Fecha y hora en que se reportó el Checklist.

5- Recinto: Recinto donde se ejecutó el Checklist.

6- Usuario: Tipo de Checklist.

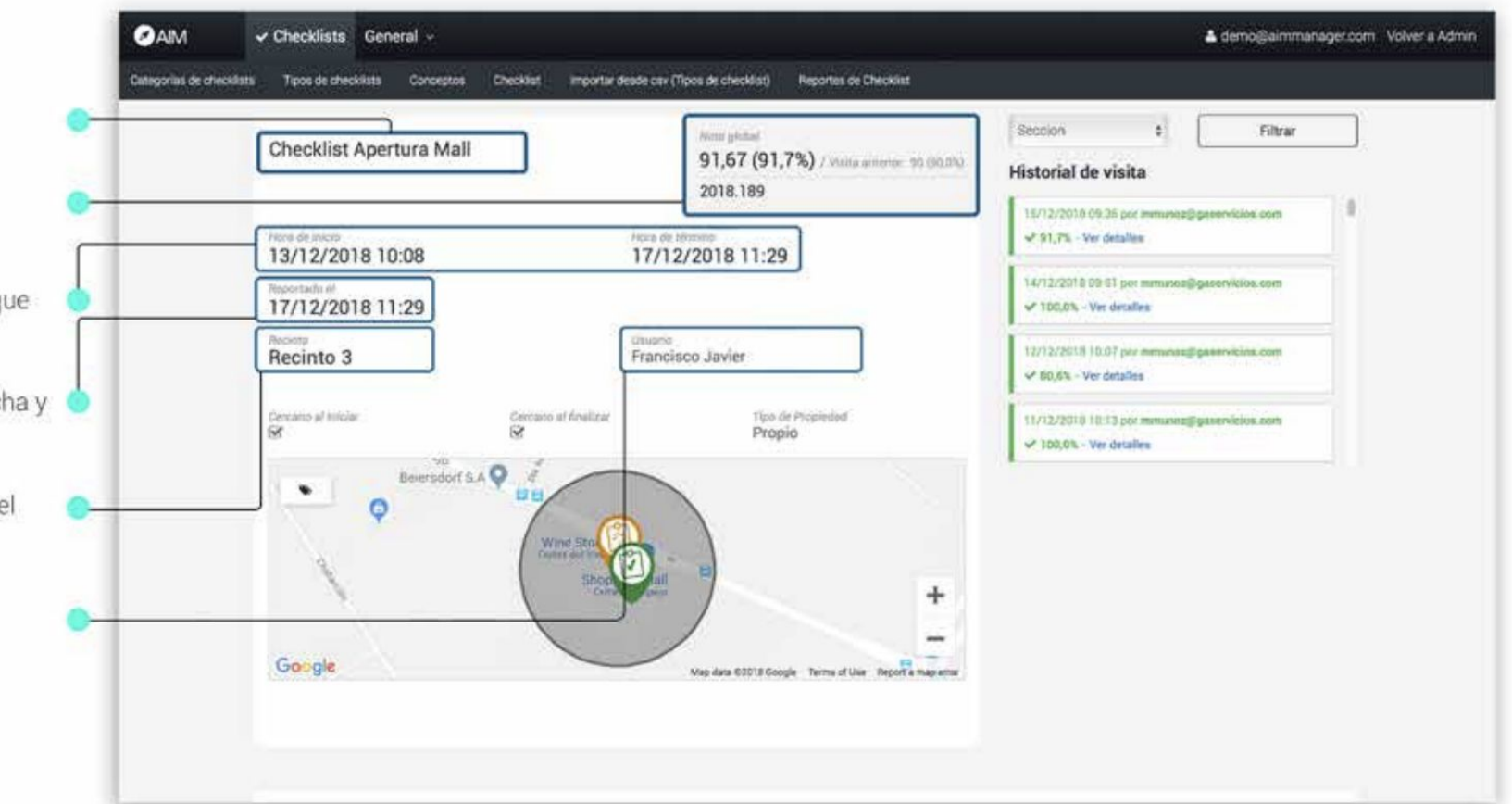

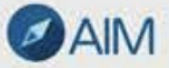

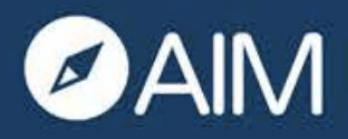

**VER CHECKLIST** 

7- Cercano al iniciar: Esta casilla indica que el usuario estaba cercano al recinto cuando inició el Checklist

8- Cercano al finalizar. Esta casilla indica que el usuario estaba cercano al recinto cuando finalizó el Checklist

9- Tipo de propiedad: Tipo de propiedad donde se ejecutó el Checklist.

10- Plano del Recinto: Puedes ver en el plano donde se inició y ejecutó el Checklist.

Lugar donde se inició el Checklist. Ugar donde se finzalizó el Checklist.

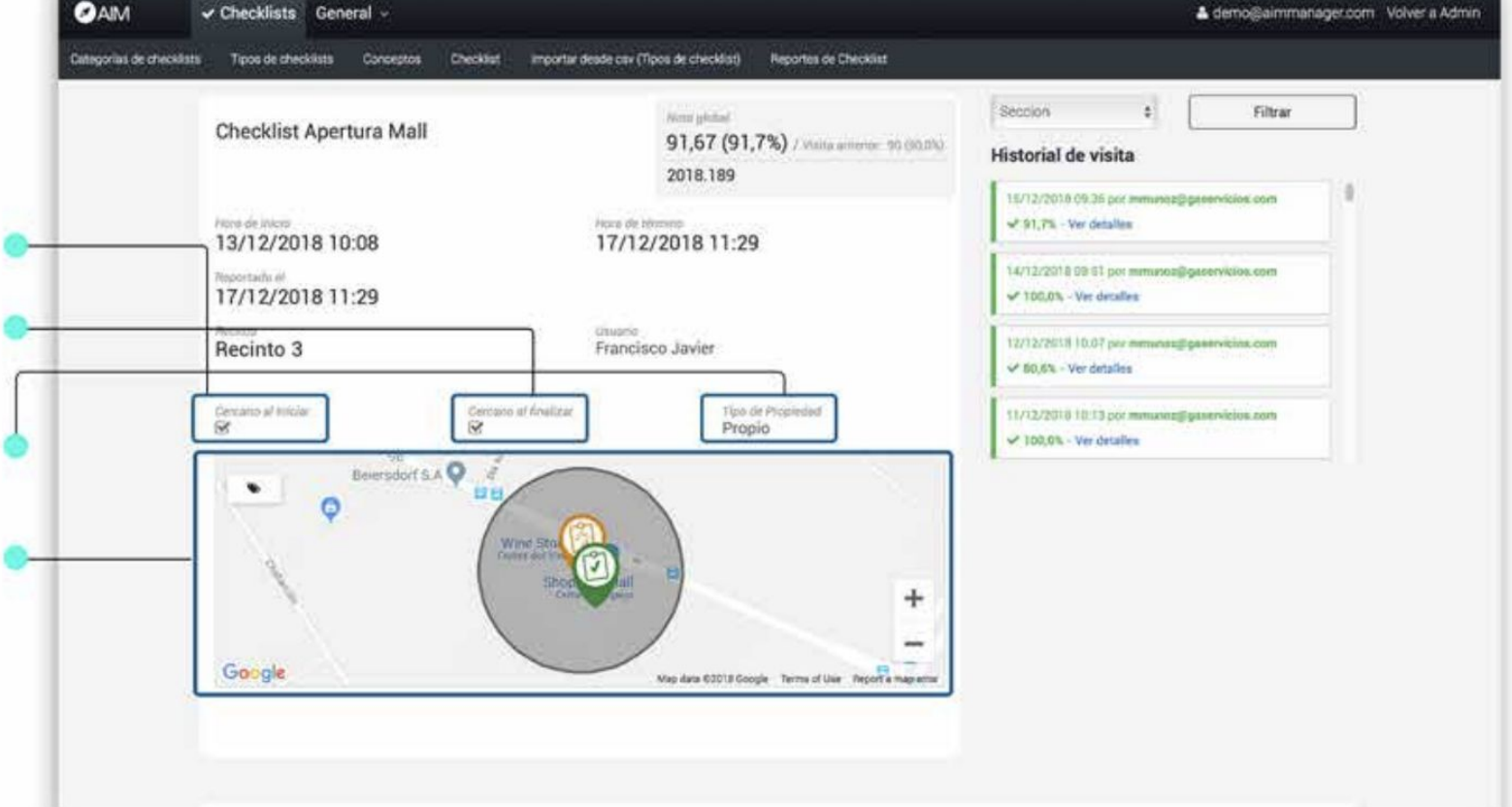

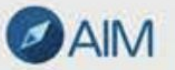

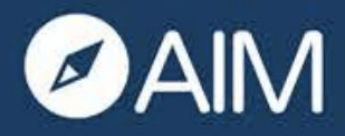

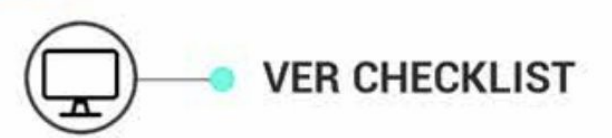

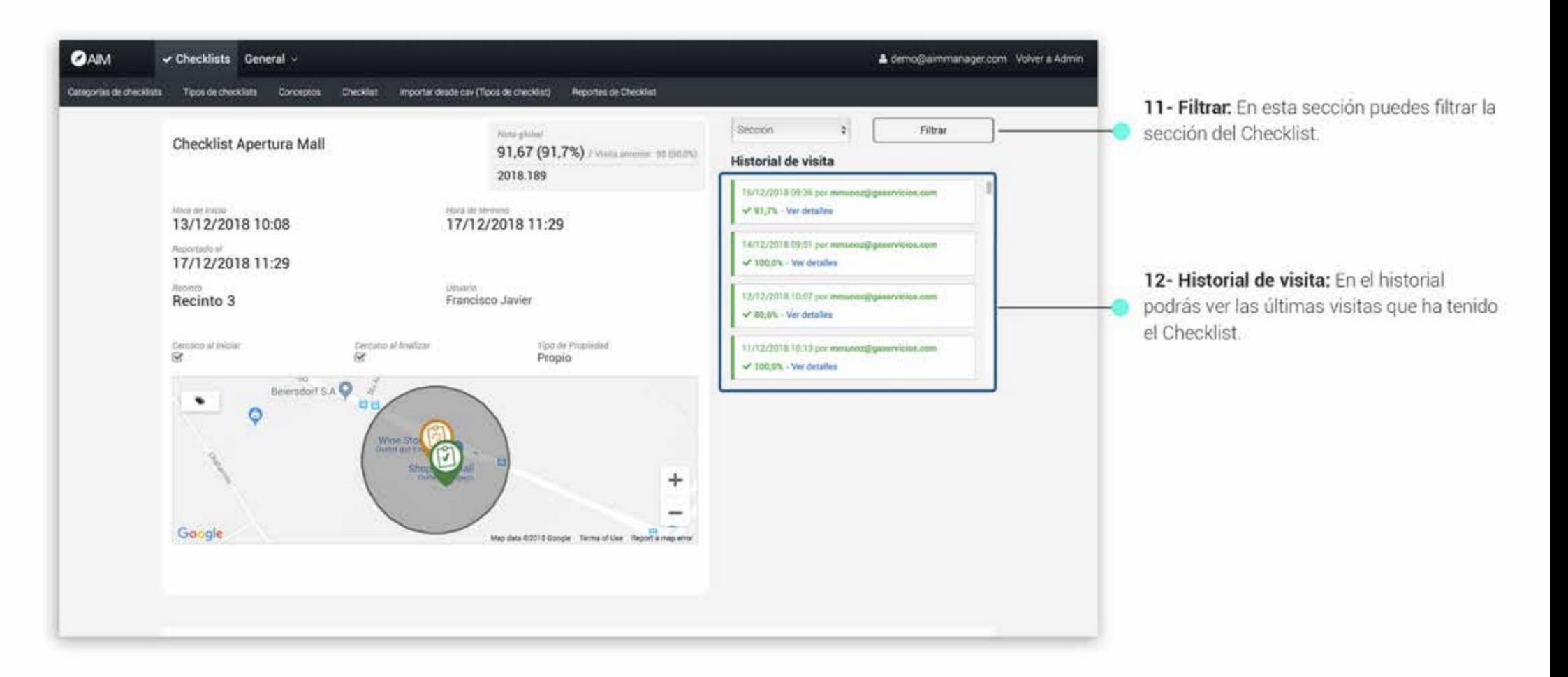

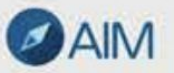

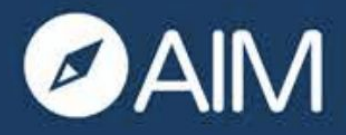

#### **Módulo Checklist** • <u>Q</u> Versión Web

**VER CHECKLIST** 

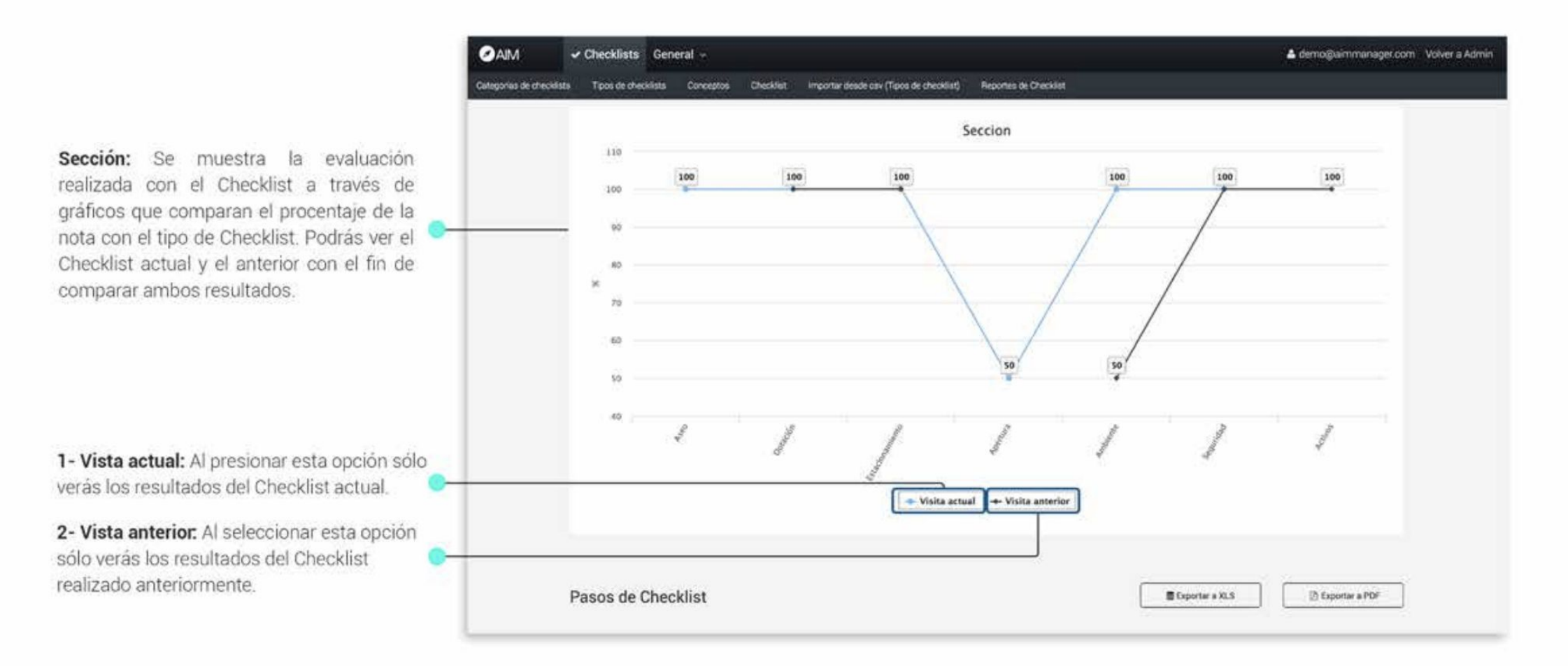

**AIM** 

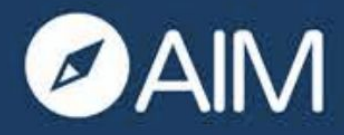

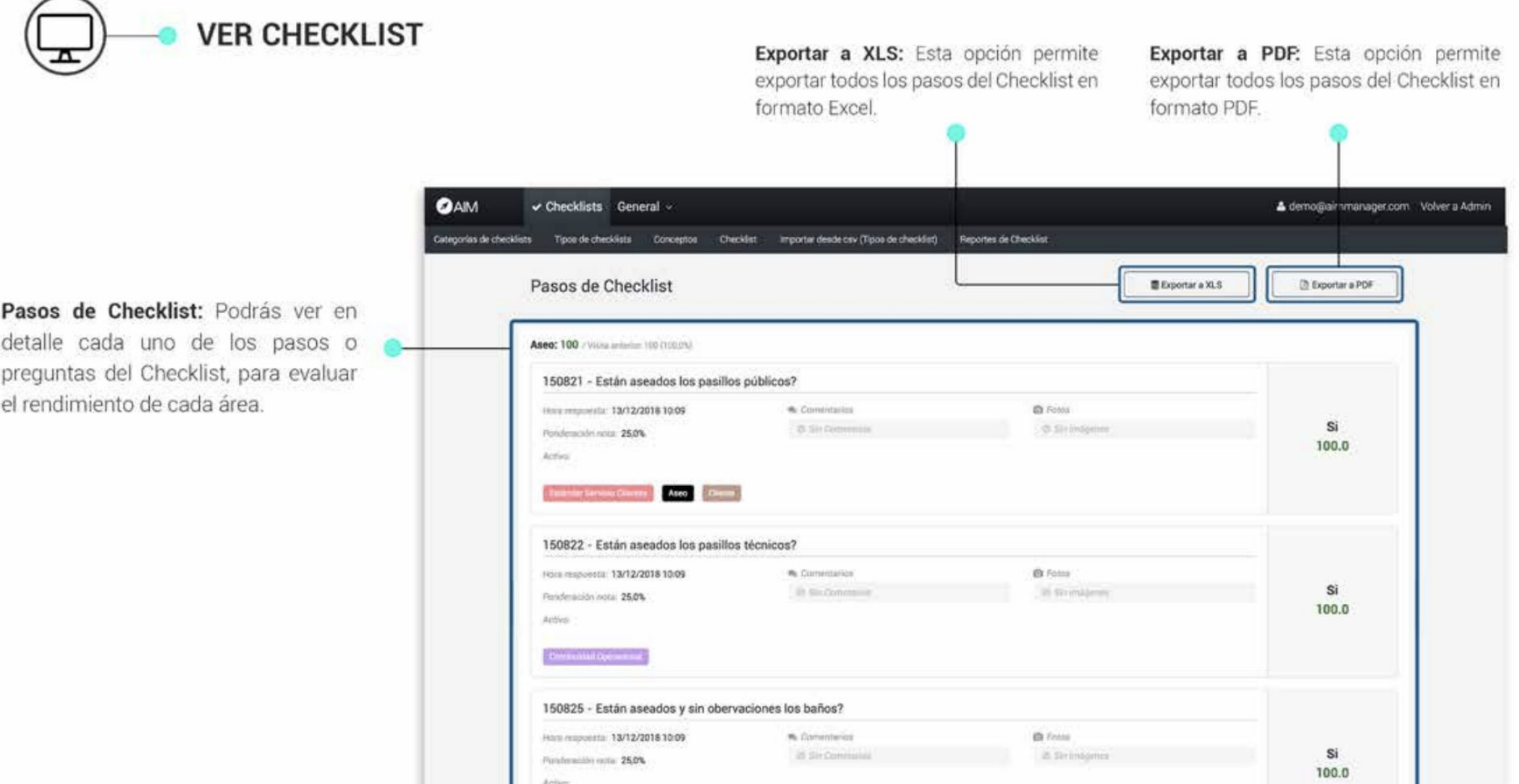

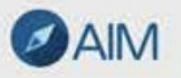

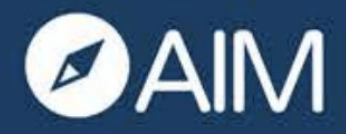

### **Módulo Checklist**

 $\bullet \bullet \square$  Versión Web

**VER CHECKLIST** 

Sección Checklist: Verás la sección del Checklist junto a su nota. También podrás ver la nota de la visita anterior.

Código y Paso: Observarás el código y el paso o pregunta del Checklist.

Hora respuesta: Fecha y hora en que se respondió la pregunta del Checklist.

Ponderación nota: Procentaje de la nota que representa la pregunta del Checklist.

Activo: Nos muestra si existe algun activo vinculado a la pregunta del Checklist.

Etiquetas: Son etiquetas que agrupan ciertas preguntas para que puedan ser evaluados por categoría o tipología.

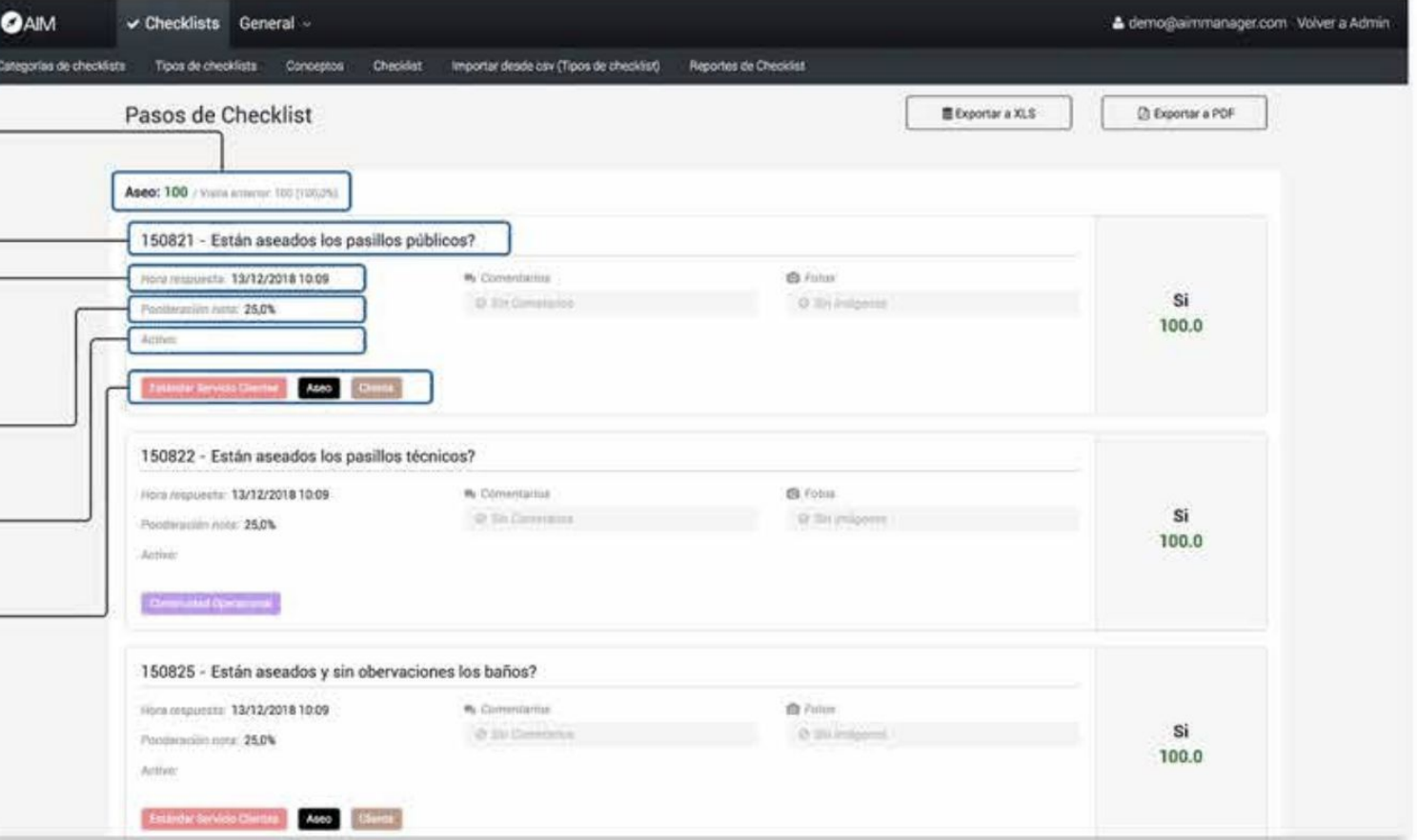

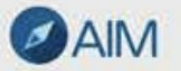

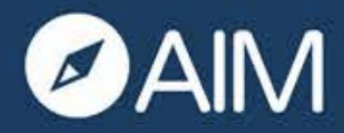

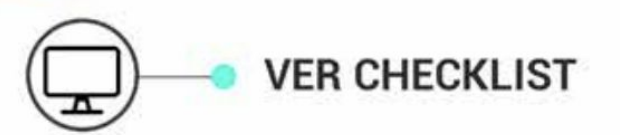

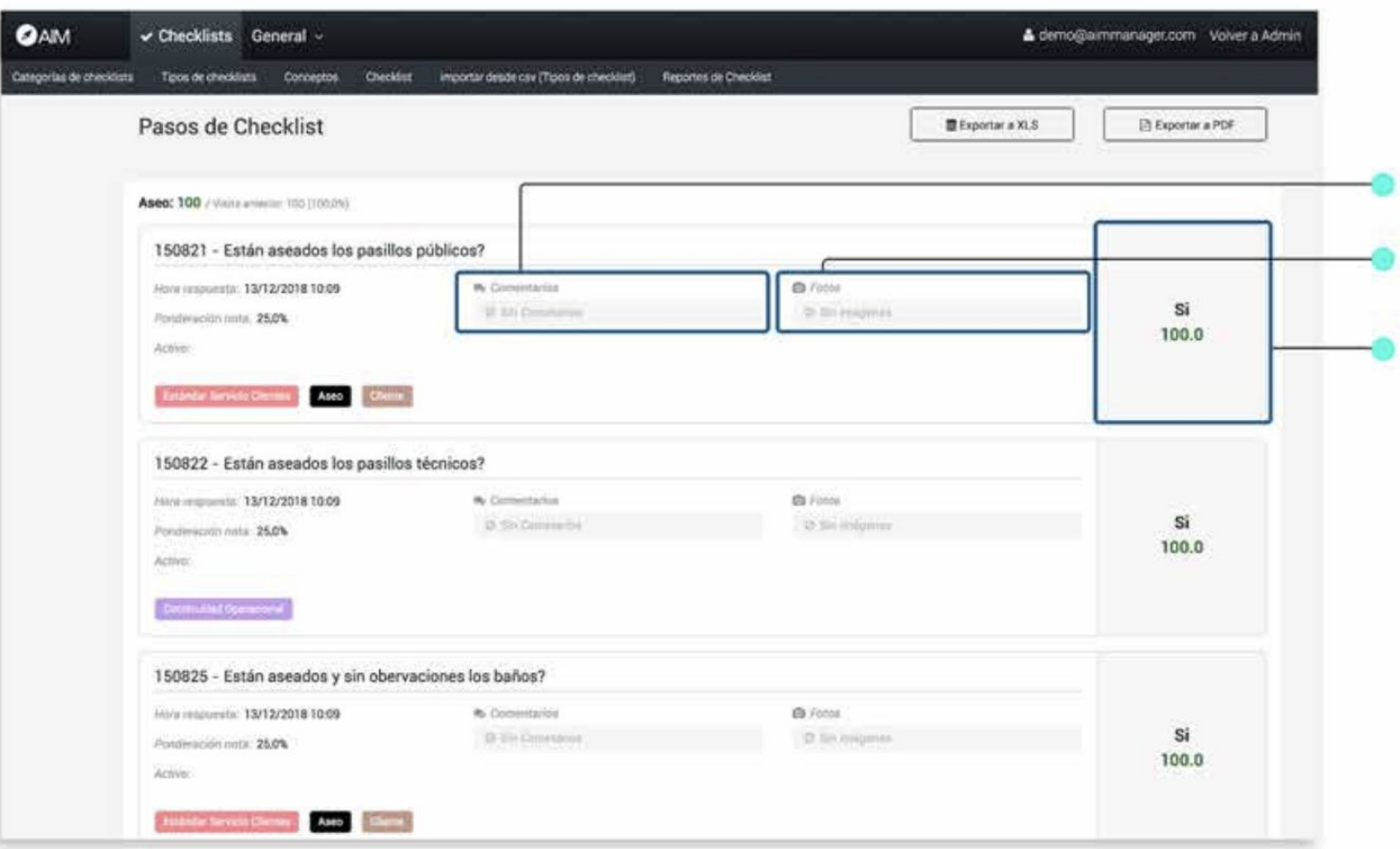

Comentarios: Si el paso cuenta con algún comentario, podrás verlo en esta sección. Fotos: Si el paso cuenta con algúna

fotografía, podrás verla en esta sección.

Respuesta y nota: Puedes ver la respuesta al paso del Checklist y su nota.

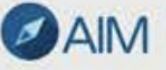

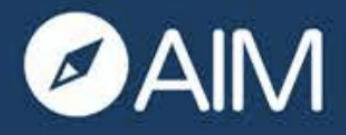

### **Módulo Checklist**

 $\bullet \bullet \square$  Versión Web

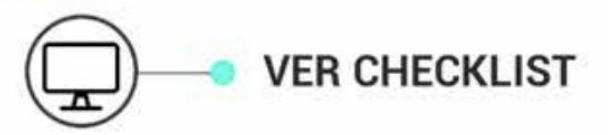

Incidentes: Si el Checklist seleccionado tiene Incidentes vinculados, podrás verlos en esta sección, observando detalles como:

- $-$ ID.
- Ocurrencia y Sincronización.
- Duración.
- Usuario.
- Tipo.
- Estado.
- Descripción.
- Ítems.
- Seguimiento.
- Opciones (Ver Editar Borrar).

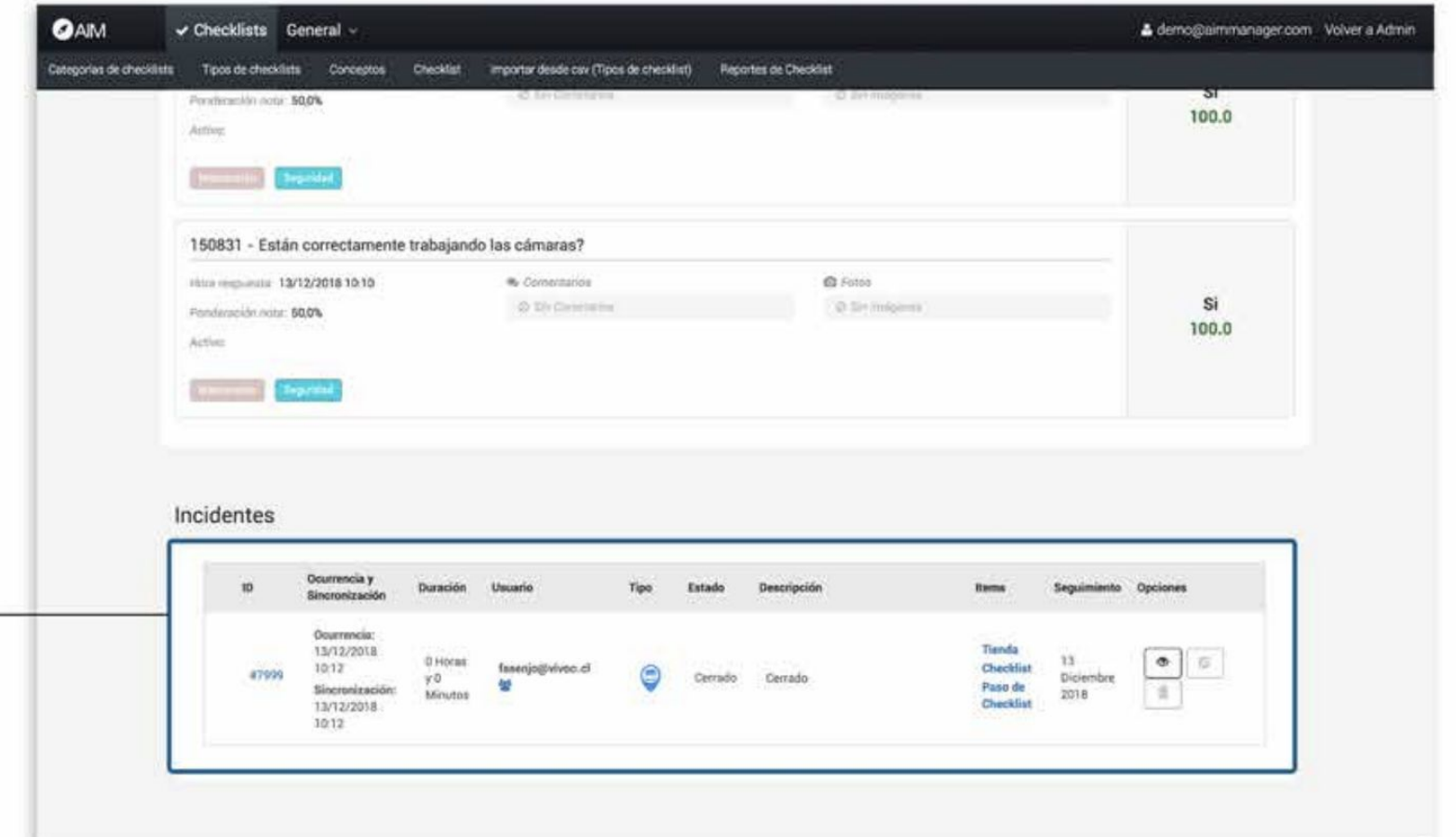

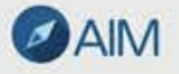

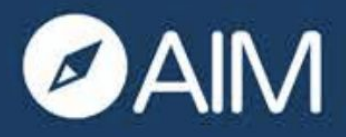

**CATEGORÍAS DE CHECKLIST** 

#### **Módulo Checklist**  $\bullet \bullet \square$  Versión Web

+ Nueva Categoría de checklist: Para crear una nueva categoría de Checklist debes seleccionar la opción: "+ Nueva Categoría de checklist".

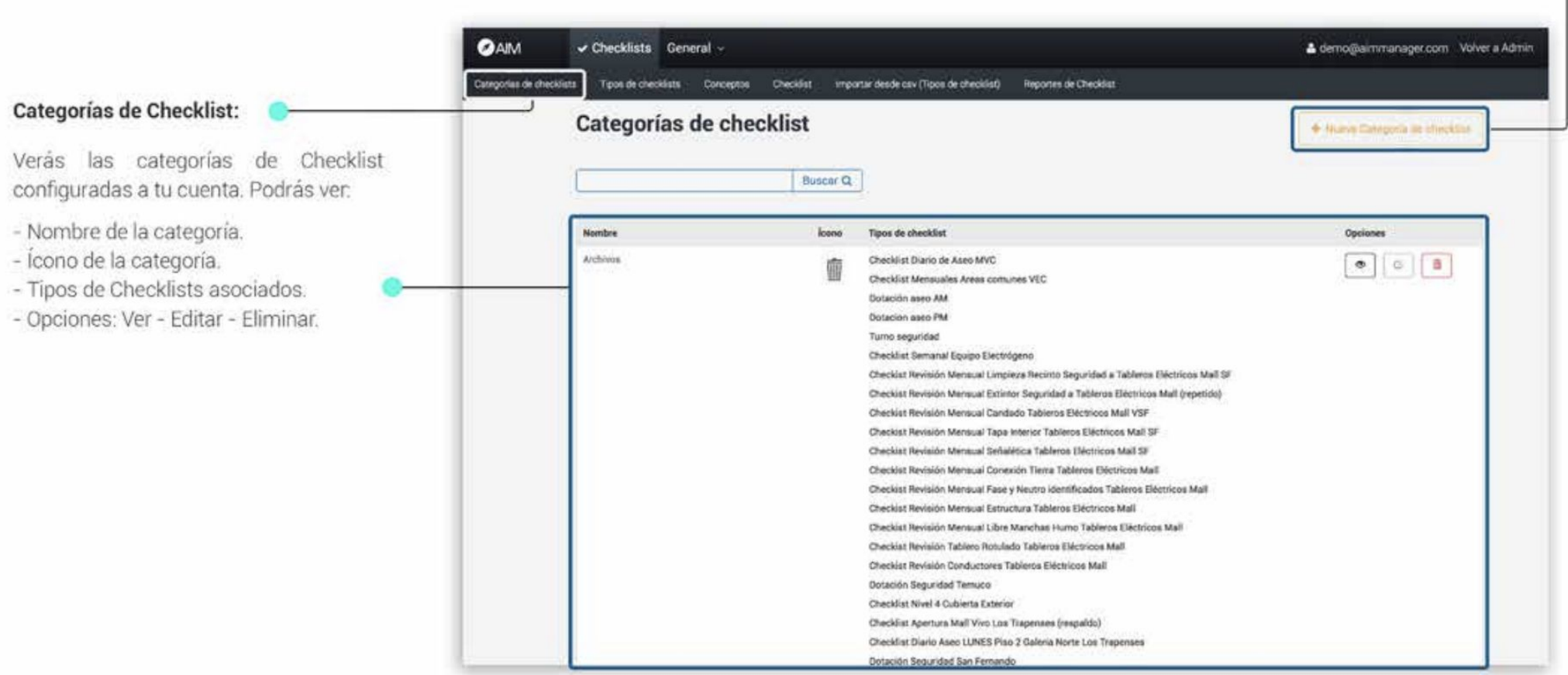

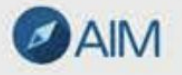

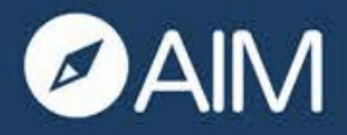

ĭ

**TIPOS DE CHECKLIST** 

+ Nuevo Tipo de checklist: Para crear un nuevo tipo de Checklist debes seleccionar la opción: "+ Nuevo Tipo de checklist".

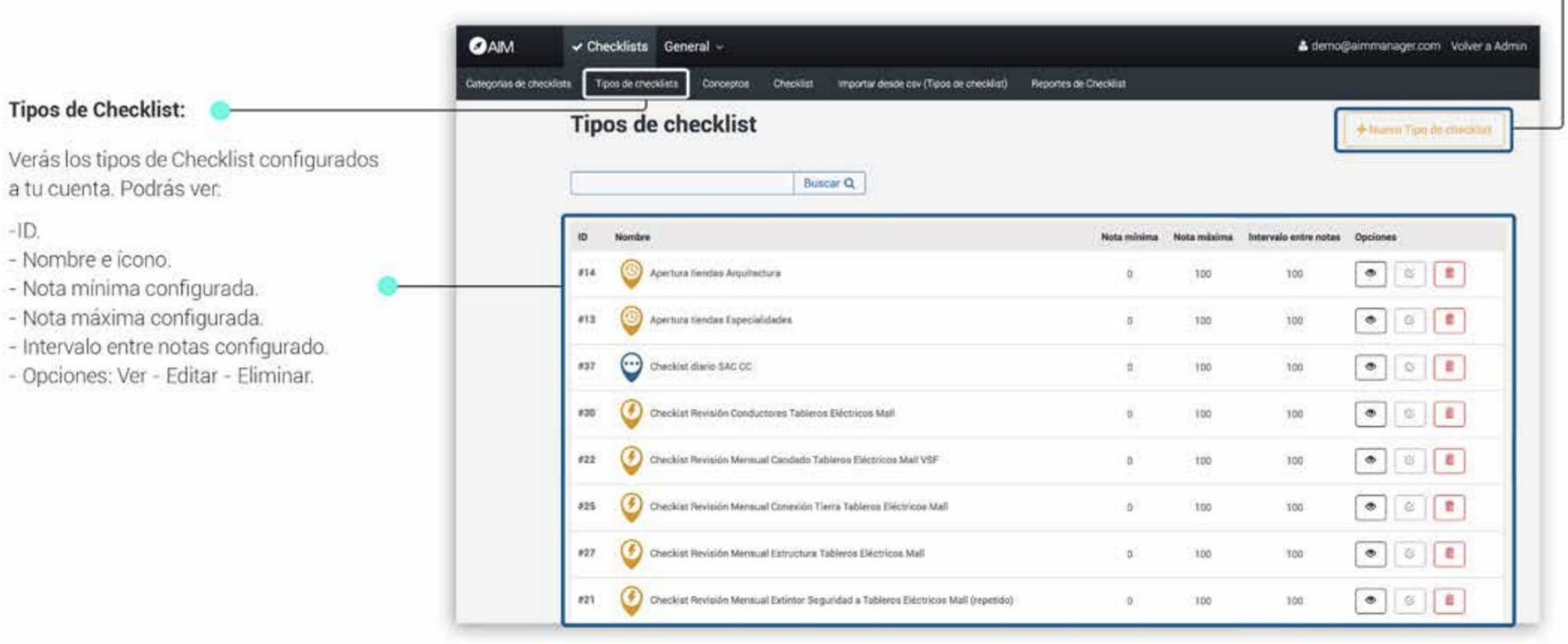

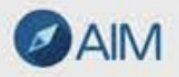

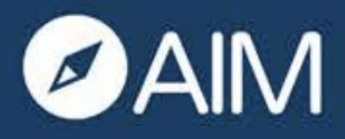

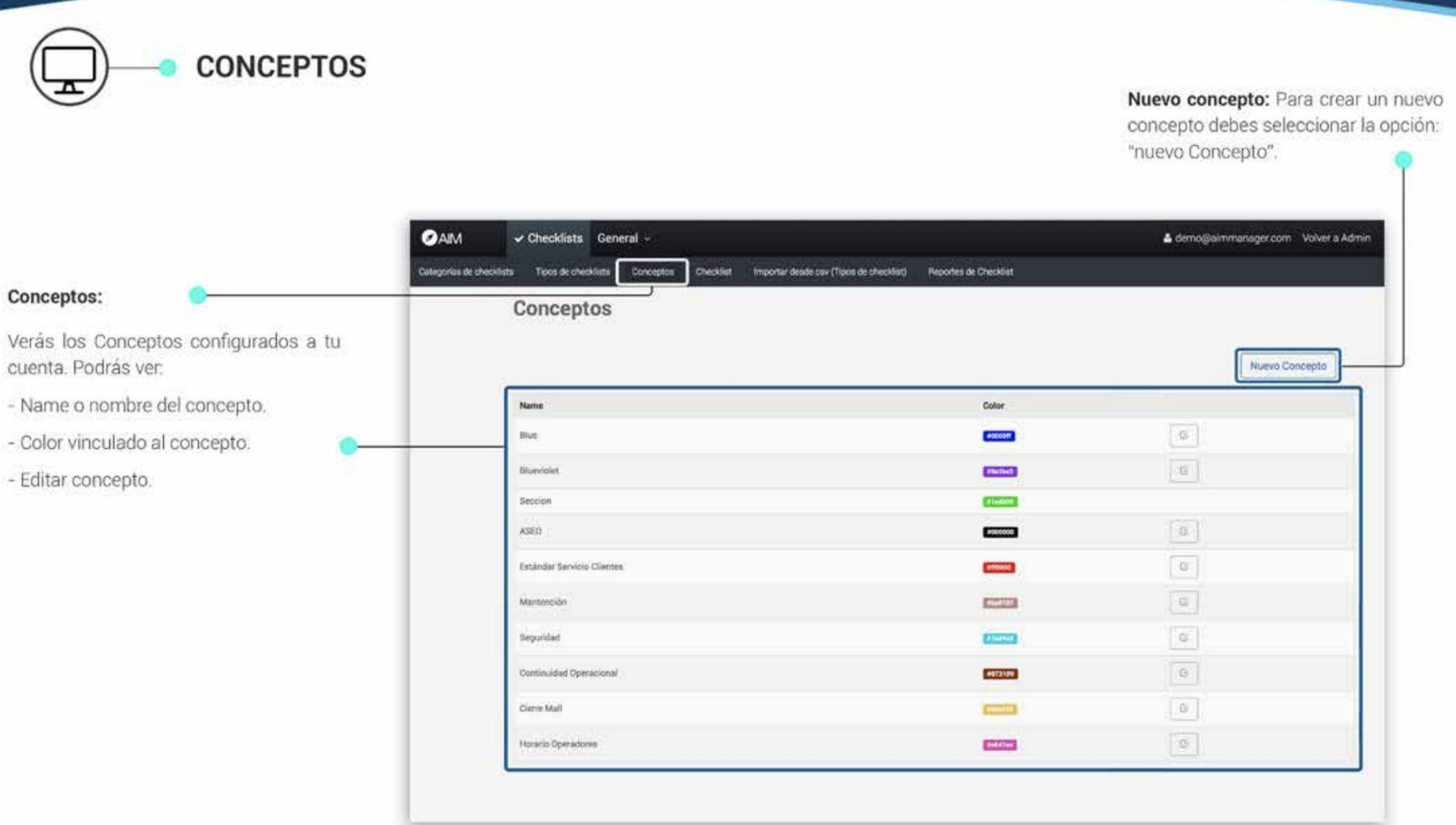

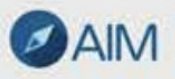

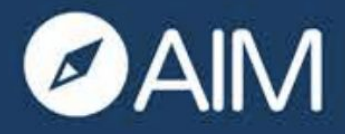

**IMPORTAR DESDE CSV** 

#### Importar desde csv.

En esta sección podrás importar plantillas de Checklist realizadas en formato Excel para que se carguen automáticamente a la plataforma.

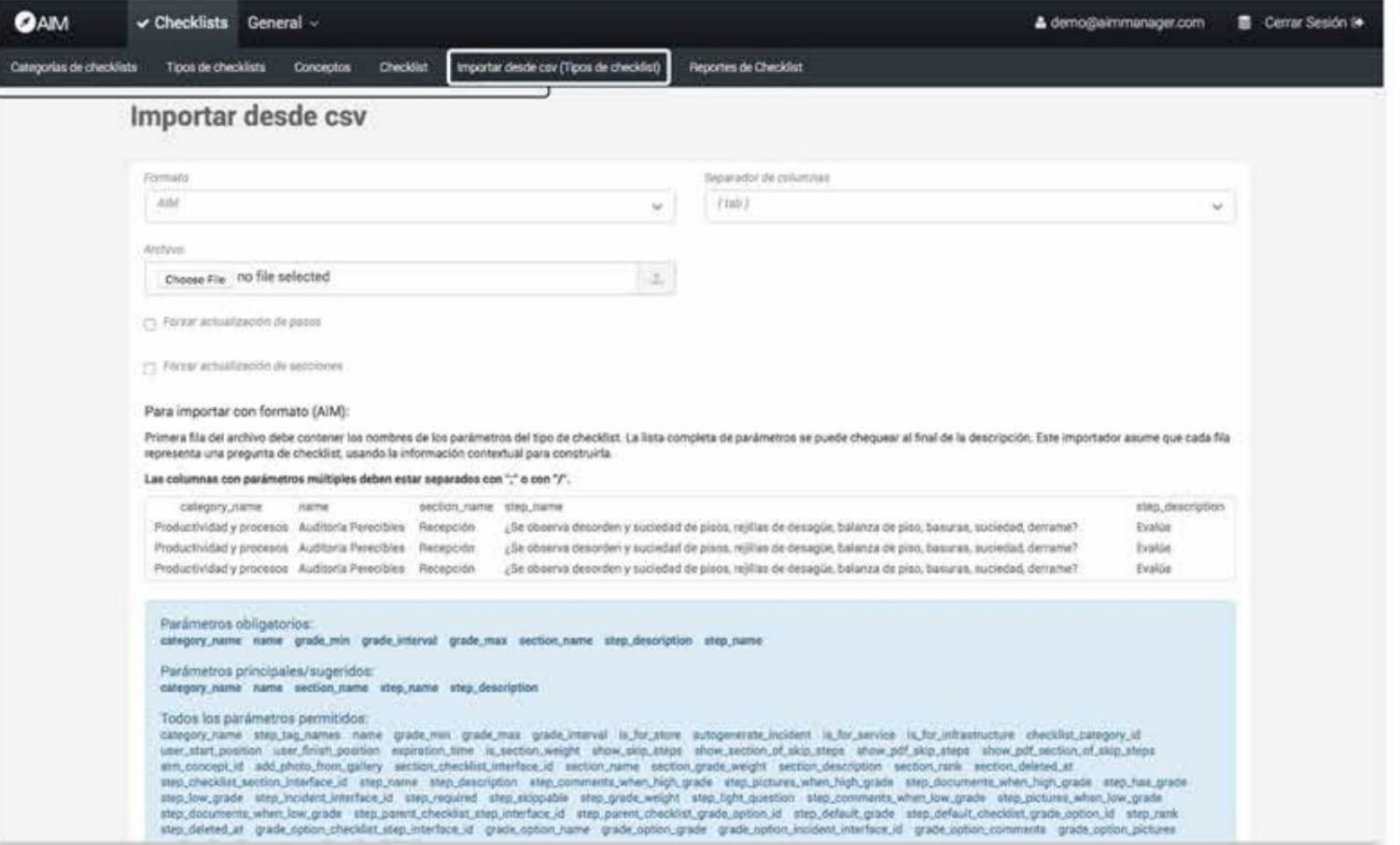

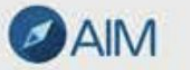

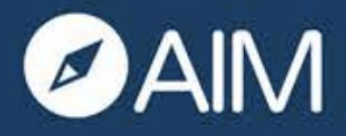

A

#### **Módulo Checklist**  $\bullet \bullet \square$  Versión Web

**REPORTES DE CHECKLIST** 

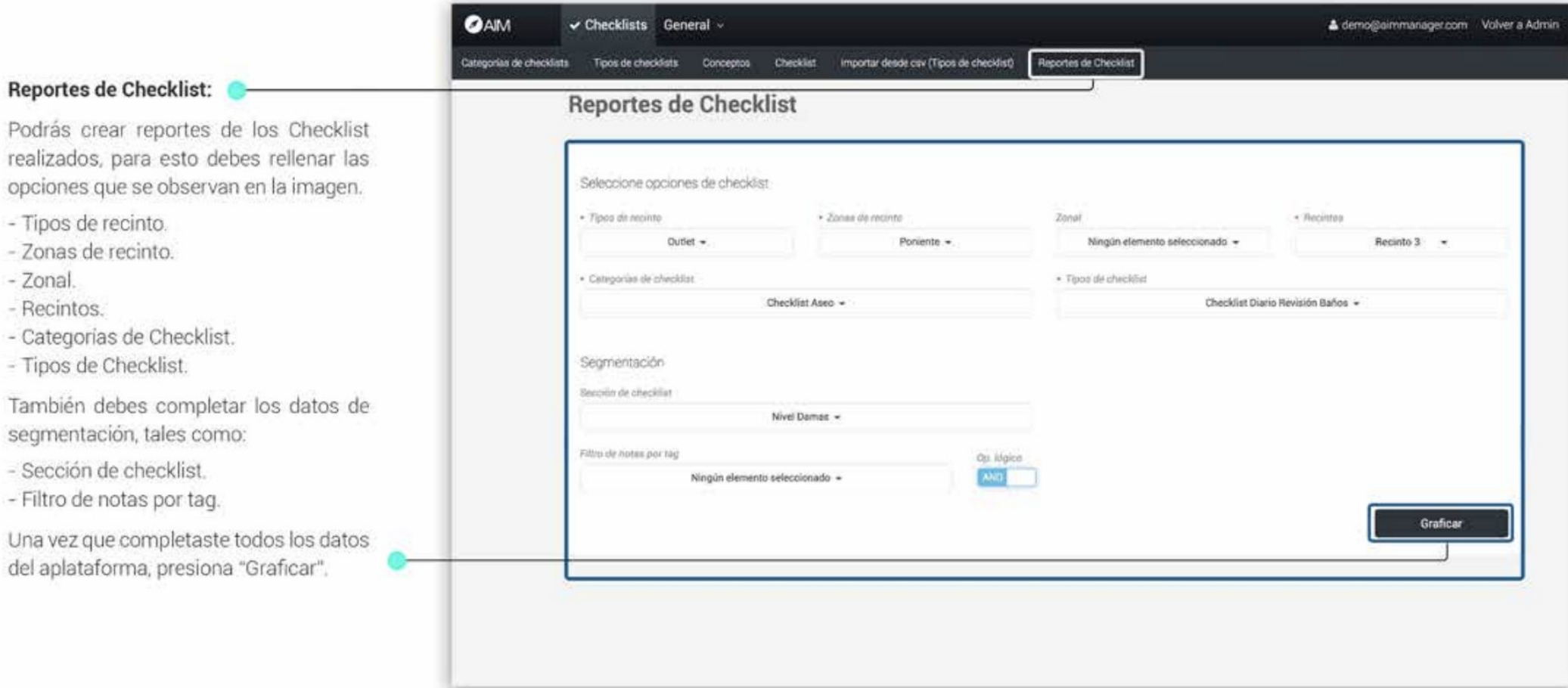

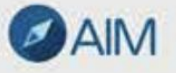

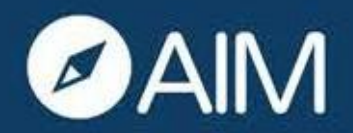

#### **Primeros Pasos**  $\bullet \bullet \square$  Versión Web

#### **INICIO DE SESION**

**1-** Escribe en el navegador la siguiente URL con el nombre de tu empresa.

- **i** https:/[/www.empresa.aimmanager.com](http://www.empresa.aimmanager.com/)
- 2 En el recuadro superior escribe tu email corporative yen la casilla inferior tu contraseiia.

**NOTA:** Si marcas la casilla "Recordarme'' el navegador recordara tus datos.

- 3 Si no recuerdas tu contrasena presiona "Olvidaste tu contrasena?". Se te enviara uncorreo electronico para que puedas reestablecerla.
- 4 Presiona "lniciar sesion" para ingresar a la plataforma.

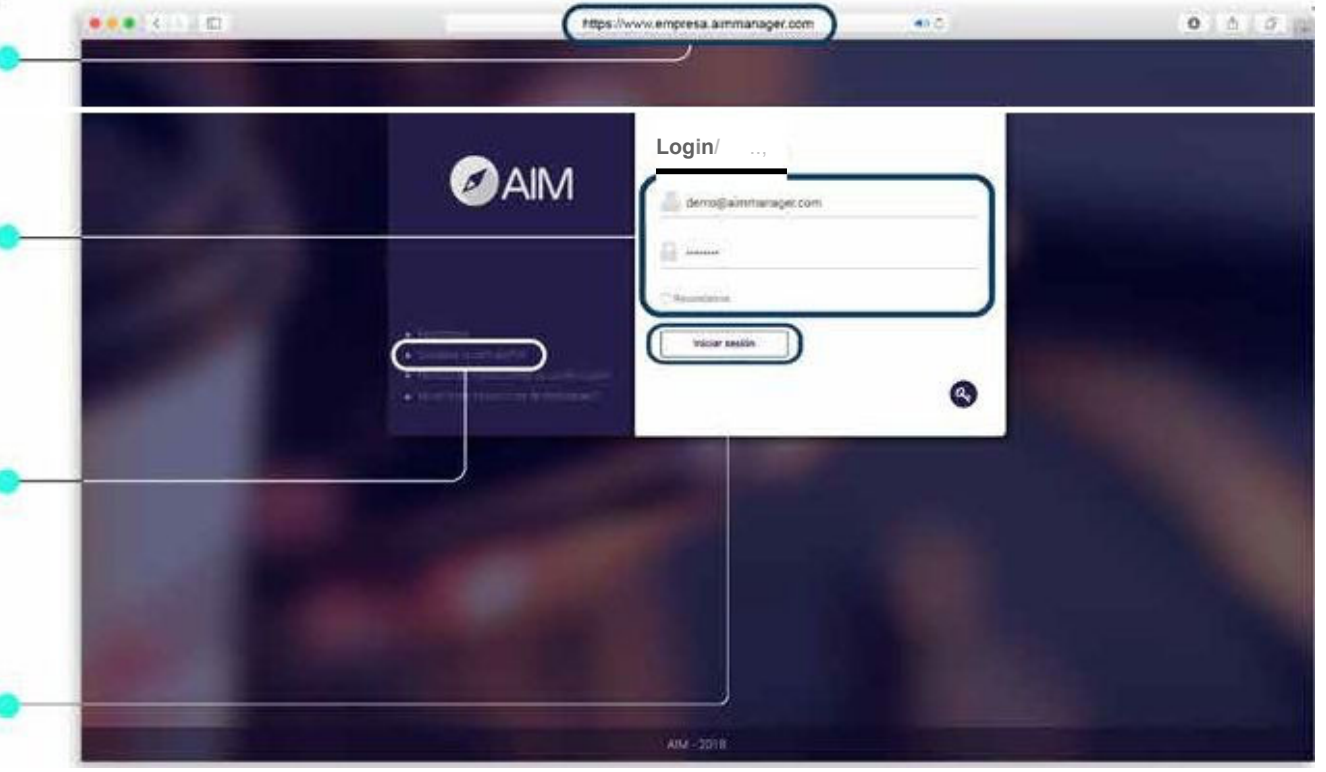

**OAIM** App AIM Manager - Modulo lncidentes

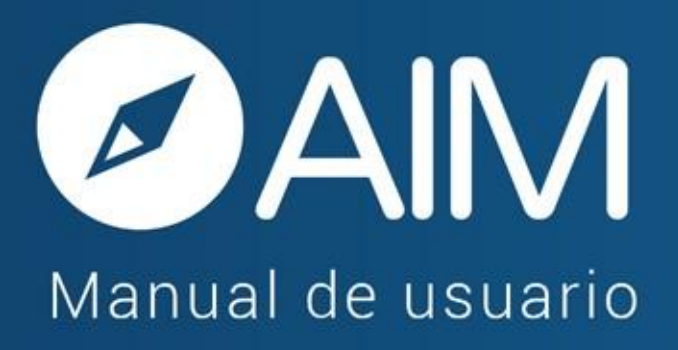

www.aimmanager.com

\* Las imágenes utilizadas en este manual son de uso ilustrativo y pueden variar respecto a la plataforma original.

\* La información en este manual es confidencial y únicamente para la atención y el uso de los destinatarios mencionados.<br>Se le notifica que cualquier difusión, distribución o copia de este documento está prohibido sin el c